# Guía del usuario Dell C5517H

N.º de modelo: C5517H Modelo normativo: C5517Hc

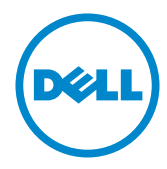

## Notas, precauciones y advertencias

 $\mathscr{U}$  NOTA: Una NOTA indica información importante que ayuda a utilizar mejor el equipo.

**∧ PRECAUCIÓN:** Una PRECAUCIÓN indica un daño potencial en el hardware o una pérdida de datos si no se siguen las instrucciones.

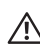

ADVERTENCIA: Una ADVERTENCIA indica que se pueden producir daños materiales o personales o, incluso, la muerte.

2016 - 10 Rev. A01

\_\_\_\_\_\_\_\_\_\_\_\_\_\_\_\_\_\_\_\_\_\_\_\_\_

La información contenida en este documento está sujeta a cambio sin previo aviso. © 2016 Dell Inc. Reservados todos los derechos.

Queda terminantemente prohibida la reproducción de estos materiales de cualquier forma sin el consentimiento por escrito de Dell Inc.

Marcas comerciales utilizadas en este texto: *Dell* y el logotipo de *DELL* son marcas comerciales de Dell Inc.; *Microsoft* y *Windows*. Corporation en los Estados Unidos y/o en otros países, *Intel* es una marca comercial de Intel Corporation en los Estados Unidos y en otros países; y ATI es una marca comercial de Advances Micro Devices, Inc.

Otras marcas comerciales y nombres de marcas pueden usarse en este documento para referirse a entidades que reclaman las marcas y los nombres o sus productos. Dell Inc. rechaza cualquier interés de propiedad de las marcas comerciales y nombres de marcas distintas a las suyas.

# Contenido

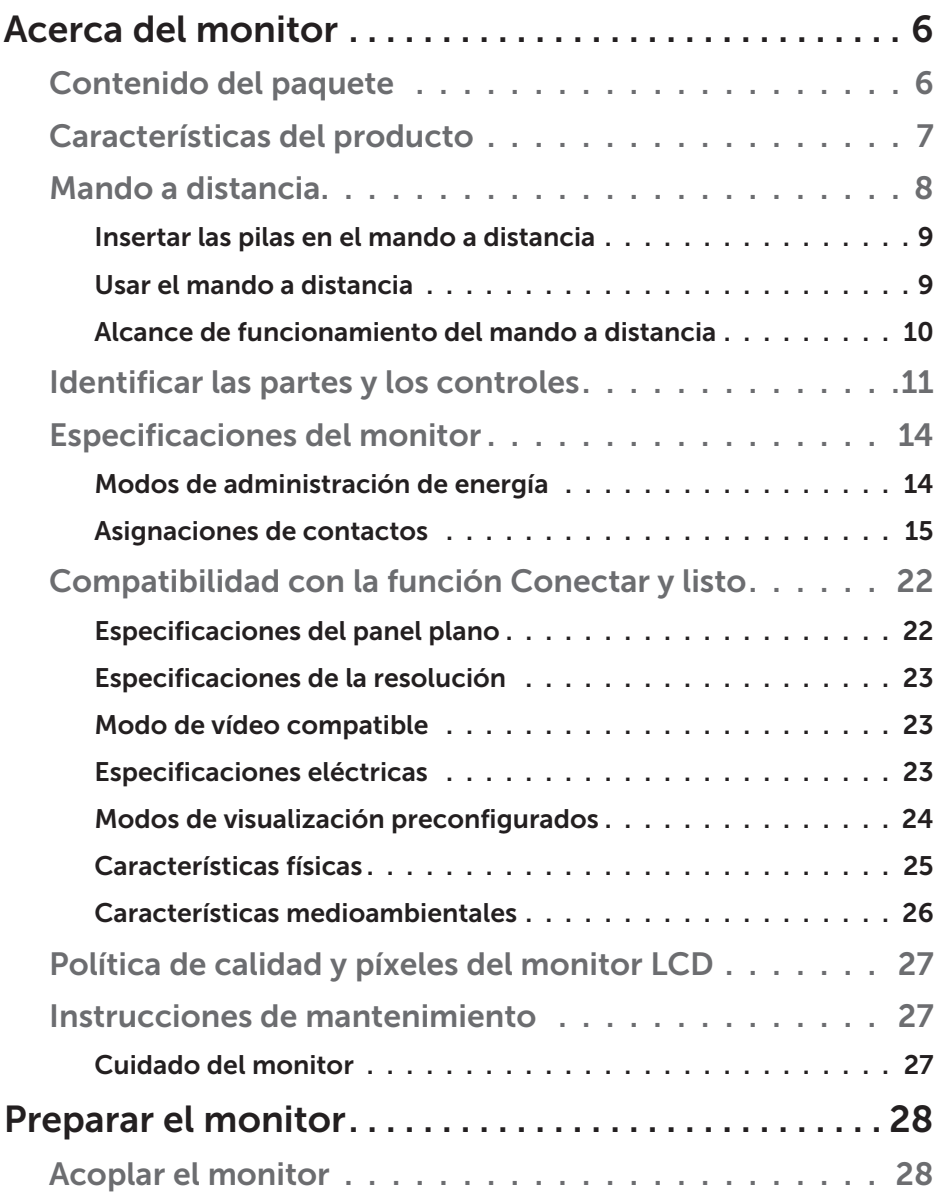

![](_page_3_Picture_336.jpeg)

![](_page_4_Picture_188.jpeg)

## Acerca del monitor

## Contenido del paquete

El proyector se comercializa con todos los componentes que se muestran a continuación. Asegúrese de que ha recibido todos ellos y [Póngase en](#page-56-0)  [contacto con Dell](#page-56-0) en caso de que algo falte.

NOTA: Algunos artículos pueden ser opcionales y no estarán incluidos con el monitor. Algunas funciones o medios pueden estar disponibles en ciertos países.

![](_page_5_Picture_73.jpeg)

![](_page_6_Picture_215.jpeg)

## Características del producto

La pantalla de panel plano **Dell C5517H** cuenta con una matriz activa, transistores de película fina y una pantalla de cristal líquido. Las características del monitor son:

- C5517H: 1386,84 mm (54,6 pulgadas) de tamaño de la imagen visualizable diagonal, resolución de 1920 x 1080 y, además, compatibilidad con pantalla completa para bajas resoluciones.
- • Retroiluminación de LED.
- Pedestal extraíble y orificios para instalación de 400 mm x 400 mm VESA (Video Electronics Standards Association) que ofrecen soluciones de instalación flexibles.
- Funcionalidad Plug and Play si lo admite su sistema.
- La conectividad VGA, HDMI y DP facilita la conexión con sistemas antiguos y nuevos.
- • Salida de audio
- • Ajustes de menú en pantalla (OSD, On-Screen Display) que facilitan la configuración y la optimización de la pantalla.
- Disco con el software y documentación que incluye un archivo de información (INF), un archivo de correspondencia de colores de imagen (ICM) y documentación del producto.
- Aplicación Dell Display Manager incluida (se incluye en el CD proporcionado con el monitor).
- • Funcionalidad para administración de activos.
- Altavoz incorporado (10W) x 2
- • Compatibilidad con RoHS.
- Monitor sin BFR ni PVC (no contiene halógenos), excepto los cables externos.
- • Cristal sin arsénico y sin mercurio solamente en el panel.

## Mando a distancia

![](_page_7_Picture_1.jpeg)

## <sup>1</sup> Activado y Desactivado

Permite encender o apagar este monitor.

#### $(2)$  Fuente entrada

Permite seleccionar la fuente de entrada. Presione el botón [<] o [>] para seleccionar **HDMI1, HDMI2, VGA** o **DP**. Presione el botón [√] para confirmar la selección y salir.

#### <sup>3</sup> Arriba

Presione este botón para mover la selección hacia arriba en el menú OSD.

## $(4)$  Izquierda

Presione este botón para mover la selección hacia la izquierda en el menú OSD.

#### <sup>5</sup> Abajo

Presione este botón para mover la selección hacia abajo en el menú OSD.

#### <sup>6</sup> Menú

Presione este botón para activar el menú OSD.

#### $(7)$  Brillo -

Presione este botón para reducir el brillo.

#### <sup>8</sup> Volumen -

Presione este botón para bajar el volumen.

### <sup>9</sup> SILENCIO

Presione este botón para activar o desactivar la función de silencio.

#### <sup>10</sup> Modos predefinidos

Permite mostrar información acerca de los modos predefinidos.

#### <sup>11</sup> Derecha

Presione este botón para mover la selección hacia la derecha en el menú OSD.

#### <sup>12</sup> Aceptar

Permite confirmar una entrada o selección.

#### <sup>13</sup> Salir

Presione para salir del menú.

#### $(14)$  Brillo +

Presione para aumentar el brillo.

#### $(15)$  Volumen +

Presione este subir el volumen.

## Insertar las pilas en el mando a distancia

El mando a distancia recibe alimentación a través de dos pilas de tipo AAA de 1,5 V.

Para instalar o quitar las pilas:

- 1. Presione y, a continuación, deslice la tapa para abrirla.
- 2. Alinee las pilas conforme a las indicaciones (+) y (−) que se encuentran dentro del compartimento de dichas pilas.
- 3. Vuelva a colocar la tapa.

![](_page_8_Figure_6.jpeg)

## A PRECAUCIÓN:

El uso incorrecto de pilas puede provocar fugas en las mismas. Asegúrese de seguir las instrucciones que se indican a continuación:

- Coloque pilas de tipo "AAA" haciendo coincidir los signos  $(+)$  y  $(-)$  de cada una de ellas con los signos (+) y (–) del compartimento de las mismas.
- No mezcle tipos diferentes de pilas.
- No combine pilas nuevas con otras usadas. Si lo hace, se reducirá el período de vida útil de las pilas.
- • Quite las pilas gastadas inmediatamente para evitar fugas del líquido en el compartimento de las mismas. No toque el ácido de las pilas expuesto ya que puede dañar su piel.

 $\mathbb Z$  NOTA: Si piensa que no va a utilizar el mando a distancia durante un prolongado período de tiempo, quite las pilas.

#### Usar el mando a distancia

- No lo someta a impactos fuertes.
- • No derrame agua ni ningún otro líquido sobre el mando a distancia. Si el mando a distancia se moja, límpielo con un paño seco inmediatamente.
- • Evite la exposición al calor y al vapor.
- No abra el mando a distancia excepto para instalar las pilas.

## Alcance de funcionamiento del mando a distancia

Apunte con la parte superior del mando a distancia hacia el sensor remoto del monitor LCD al tiempo que utiliza el botón.

Utilice el mando a distancia a una distancia no superior a 8 m del sensor de dicho mando o formando un ángulo horizontal y vertical no superior a 15° a una distancia de aproximadamente 5,6 m.

![](_page_9_Picture_3.jpeg)

NOTA: El mando a distancia puede no funcionar correctamente cuando la luz directa del sol o una luz intensa incide sobre el sensor del mando a distancia que se encuentra en esta pantalla, o cuando hay un obstáculo en la trayectoria de la trasmisión de la señal.

![](_page_9_Picture_5.jpeg)

## Identificar las partes y los controles

## Vista frontal

![](_page_10_Picture_2.jpeg)

Vista posterior

![](_page_10_Picture_4.jpeg)

![](_page_10_Picture_5.jpeg)

Vista posterior con la base del monitor

![](_page_10_Picture_189.jpeg)

![](_page_11_Picture_148.jpeg)

Vista lateral

![](_page_11_Figure_2.jpeg)

![](_page_11_Picture_149.jpeg)

![](_page_12_Picture_101.jpeg)

## \* Admite carga de la batería. SSED

## Vista inferior

![](_page_12_Figure_3.jpeg)

## Especificaciones del monitor

En la siguiente sección se proporciona información acerca de los diferentes modos de administración de energía y sobre las asignaciones de contactos para los distintos conectores del monitor.

## Modos de administración de energía

Si tiene una tarjeta gráfica compatible con DPM de VESA o software instalado en su PC, el monitor puede reducir automáticamente el consumo de energía cuando no lo use. Esto se denomina Modo de ahorro de energía. Si su PC detecta el uso del teclado, el ratón u otro dispositivo de entrada, el monitor reanudará el funcionamiento automáticamente. La tabla siguiente muestra el consumo de energía y los símbolos de esta función automática de ahorro de energía:

![](_page_13_Picture_163.jpeg)

\* Solo se puede alcanzar un nivel de consumo de energía cero desconectando el cable principal de la pantalla.

\*\* Consumo de energía máximo con luminancia y contraste máximos.

\*\*\* Consumo de alimentación típico con la configuración predeterminada del menú OSD, audio y USB inactivos.

El menú OSD solamente funcionará en el modo de funcionamiento normal. Cuando presione cualquier botón, excepto el de alimentación, en el modo de desactivación activa, aparecerá el siguiente mensaje:

![](_page_13_Picture_9.jpeg)

Active su PC y el monitor para obtener acceso al *Utilizar el menú en* [pantalla \(OSD\)](#page-34-0).

## Asignaciones de contactos Conector D-Sub de 15 contactos

![](_page_14_Picture_2.jpeg)

![](_page_14_Picture_146.jpeg)

Conector HDMI de 19 clavijas

![](_page_15_Picture_1.jpeg)

![](_page_15_Picture_119.jpeg)

## Conector DP

![](_page_16_Figure_1.jpeg)

![](_page_16_Picture_125.jpeg)

## Interfaz de bus de serie universal (USB)

Esta sección le proporciona información sobre los puertos USB disponibles en su monitor.

![](_page_17_Picture_2.jpeg)

NOTA: Este monitor es compatible con la tecnología USB 3.0 de velocidad extra.

![](_page_17_Picture_123.jpeg)

\* Hasta 2,5A en el puerto USB de bajada (puerto con el icono de batería SS<sup>C</sup>I) con dispositivos compatibles con BC1.2 o dispositivos USB normales.

#### Conector de carga USB

![](_page_17_Picture_7.jpeg)

![](_page_17_Picture_124.jpeg)

## Conector de descarga USB

![](_page_18_Picture_1.jpeg)

![](_page_18_Picture_117.jpeg)

#### Puertos USB

- • 1 de subida azul
- • 3 de bajada azul
- Puerto de carga de energía Puerto con el icono de batería SSED ; admite capacidad de carga de alimentación si el dispositivo es compatible con BC1.2.
- NOTA: La función USB 3.0 requiere de un ordenador compatible con  $USR 30$
- NOTA: La interfaz USB del monitor solo funciona cuando el monitor está encendido o en el modo de ahorro de energía. Si apaga el monitor para a continuación encenderlo, los periféricos acoplados al mismo pueden necesitar unos segundos para reanudar su funcionamiento normal.

## Conector RS232

Asignación de contactos del monitor RS232 (orientados hacia el monitor)

![](_page_19_Picture_2.jpeg)

#### Male **GND TXDRXD**

Asignación de contactos del cable de comunicación serie RS232 (orientados hacia el cable)

![](_page_19_Figure_5.jpeg)

#### Asignaciones de contactos

![](_page_19_Picture_96.jpeg)

## Configuración de comunicación del protocolo RS232

![](_page_20_Picture_42.jpeg)

## Compatibilidad con la función Conectar y listo

Puede instalar el monitor con cualquier sistema compatible con la funcionalidad Conectar y listo. El monitor proporciona automáticamente a su PC los datos de identificación de visualización extendida (EDID, Extended Display Identification Data) utilizando protocolos de canal de datos de visualización (DDC, Display Data Channel) para que el sistema pueda configurarse automáticamente y optimizar la configuración del monitor. La mayoría de las instalaciones del monitor son automáticas. Si es necesario, puede seleccionar diferentes configuraciones.

![](_page_21_Picture_153.jpeg)

## Especificaciones del panel plano

\*\* La gama de colores del modelo [C5517H] (valor típico) se basa en los estándares de prueba CIE1976 (85 %) y CIE1931 (72 %).

## Especificaciones de la resolución

![](_page_22_Picture_138.jpeg)

## Modo de vídeo compatible

![](_page_22_Picture_139.jpeg)

## Especificaciones eléctricas

![](_page_22_Picture_140.jpeg)

## Modos de visualización preconfigurados

En la tabla siguiente se muestran los modos predefinidos para los que Dell garantiza el tamaño y centrado de imagen:

![](_page_23_Picture_162.jpeg)

## Características físicas

En la tabla siguiente se enumeran las características físicas del monitor:

![](_page_24_Picture_141.jpeg)

## Características medioambientales

En la tabla siguiente se muestran las condiciones medioambientales del monitor:

![](_page_25_Picture_92.jpeg)

## Política de calidad y píxeles del monitor LCD

Durante el proceso de fabricación del monitor LCD, es poco frecuente que uno o varios píxeles se queden fijos en un estado invariable. El resultado visible es un píxel fijo que aparece como un punto sin color oscuro o brillante sumamente pequeño. Cuando el pixel permanece permanentemente iluminado, se conoce como "punto brillante". Cuando el pixel permanece se muestra en negro, se conoce como "punto oscuro".

Prácticamente en todos los casos, estos píxeles fijos son difíciles de ver y no afectan a la calidad o usabilidad de la pantalla. Una pantalla con 1 a 5 píxeles fijos se considera normal y dentro de los estándares competitivos. Para obtener más información, consulte el sitio de Soporte técnico de Dell en: [http://www.dell.com/support/monitors.](http://www.dell.com/support/monitors)

## Instrucciones de mantenimiento

## Cuidado del monitor

- A PRECAUCIÓN: Lea y siga las instrucciones de seguridad antes de limpiar el monitor.
- PRECAUCIÓN: Antes de limpiar el monitor, desenchufe el cable de alimentación de la toma de corriente eléctrica.

Para obtener información acerca de las mejores prácticas, siga las instrucciones de la lista siguiente cuando desempaquete, limpie o manipule el monitor:

- • Para limpiar la pantalla antiestática, humedezca ligeramente un paño suave y limpio con agua. Si es posible, utilice un tejido especial para limpiar pantallas o una solución adecuada para la capa de recubrimiento antiestática. No utilice benceno, diluyentes, amoníaco, limpiadores abrasivos o aire comprimido.
- Utilice un paño caliente ligeramente humedecido para limpiar los componentes de plástico. No utilice detergentes de ninguna clase, ya que algunos productos de este tipo dejan una película lechosa en los componentes de plástico.
- Si observa la presencia de un polvo blanco cuando desempaquete el monitor, límpielo con un paño. Este polvo blanco aparece durante el transporte del monitor.
- Manipule el monitor con cuidado, ya que los componentes de plástico de color oscuro pueden arañarse y presentar raspaduras de color blanco que destacarían sobre las zonas más claras del monitor.
- • Para ayudar a mantener la máxima calidad de imagen en el monitor, utilice un protector de pantalla que cambie dinámicamente y apague el monitor cuando no lo utilice.

## Preparar el monitor

## Acoplar el monitor

 $\mathbb Z$  NOTA: La base no está instalada cuando el monitor sale de fábrica.

Para acoplar la base al monitor:

![](_page_27_Picture_4.jpeg)

- 1. Coloque el monitor sobre una superficie plana.
- 2. Inserte los tornillos en la base.
- 3. Apriete los tornillos.

![](_page_27_Picture_8.jpeg)

## Conectar el monitor

#### ADVERTENCIA: Antes de empezar con cualquiera de los procedimientos de esta sección, siga las [Instrucciones de seguridad](#page-56-1).

Para conectar el monitor al equipo:

- 1. Apague el equipo y desconecte el cable de alimentación.
- 2. Inserte el cable con el conector de pantalla de color azul VGA o de color negro HDMI/DP en el puerto de vídeo correspondiente situado en la parte posterior del equipo. No utilice ambos cables en el mismo equipo. Utilice ambos cables solamente cuando estén conectados a dos equipos diferentes con sistemas de vídeo apropiados.

#### Conectar el cable VGA de color negro

![](_page_28_Figure_6.jpeg)

Conectar el cable negro HDMI

![](_page_28_Figure_8.jpeg)

## Conectar el cable DP negro

![](_page_29_Picture_1.jpeg)

## Conectar el cable USB

![](_page_29_Picture_3.jpeg)

![](_page_29_Figure_4.jpeg)

## Conectar el cable de audio (compra opcional)

![](_page_29_Figure_6.jpeg)

NOTA: Los gráficos se utilizan solamente como referencia. La apariencia del equipo puede ser diferente.

## Desmontar la base del monitor

NOTA: Para evitar arañazos en la pantalla LCD mientras quita la base, asegúrese de que el monitor está colocado sobre una superficie suave y limpia.

![](_page_30_Picture_2.jpeg)

Para quitar la base:

- 1. Coloque el monitor sobre una superficie plana.
- 2. Quite los tornillos situados en la tapa posterior.
- 3. Quite la base del monitor.

## Instalación en pared (opcional)

![](_page_31_Figure_1.jpeg)

(Dimensiones del tornillo: M6 x 30 mm).\*

\*Dependiendo de la solución de instalación, puede que necesite unos tornillos con una longitud superior a 30 mm.

Consulte las instrucciones incluidas con el kit de montaje en soporte compatible con VESA.

- 1. Coloque el panel del monitor sobre un paño suave o almohadilla en una superficie estable y plana.
- 2. Desmonte la base.
- 3. Fije al LCD el soporte de montaje del kit de montaje en pared.
- 4. Instale la pantalla LCD en la pared siguiendo las instrucciones incluidas con el kit de instalación en pared.

**NOTA:** Solamente para uso con el soporte de instalación en pared homologado por UL que tenga un peso y una carga mínimos de 81,2 kg.

## <span id="page-32-0"></span>Utilizar el monitor

## Encender el monitor

Presione el botón **O** para encender el monitor.

![](_page_32_Picture_3.jpeg)

![](_page_32_Picture_4.jpeg)

## Utilizar los controles de función

Utilice los botones situados en la parte posterior del monitor para ajustar la configuración de la imagen.

![](_page_32_Picture_7.jpeg)

![](_page_32_Picture_120.jpeg)

![](_page_33_Picture_130.jpeg)

## Teclado numérico

![](_page_33_Figure_2.jpeg)

![](_page_33_Picture_131.jpeg)

## <span id="page-34-0"></span>Utilizar el menú en pantalla (OSD)

#### Acceder al sistema de menú

![](_page_34_Picture_2.jpeg)

1. Presione el botón  $\bigcirc$  para abrir el menú OSD y mostrar el menú principal.

#### Menú principal

![](_page_34_Figure_5.jpeg)

- 2. Presione los botones  $\bullet$  y  $\bullet$  para alternar entre las opciones del menú. A medida que se mueve de un icono a otro, el nombre de la opción se resalta.
- 3. Para seleccionar el elemento resaltado en el menú, presione de nuevo el botón  $\bullet$
- 4. Presione los botones  $\bullet$  y  $\bullet$  para seleccionar el parámetro que desee.
- 5. Presione el botón  $\bullet$  para entrar en la barra deslizante y, a continuación, utilice los botones  $\bullet$  o  $\bullet$  conforme a los indicadores del menú para realizar los cambios.
- 6. Seleccione  $\bullet$  para volver al menú anterior sin aceptar la configuración  $actual \circ$  para aceptar y volver al menú anterior.

En la tabla siguiente se proporciona una lista con todas opciones de menú OSD y sus funciones.

![](_page_35_Picture_132.jpeg)
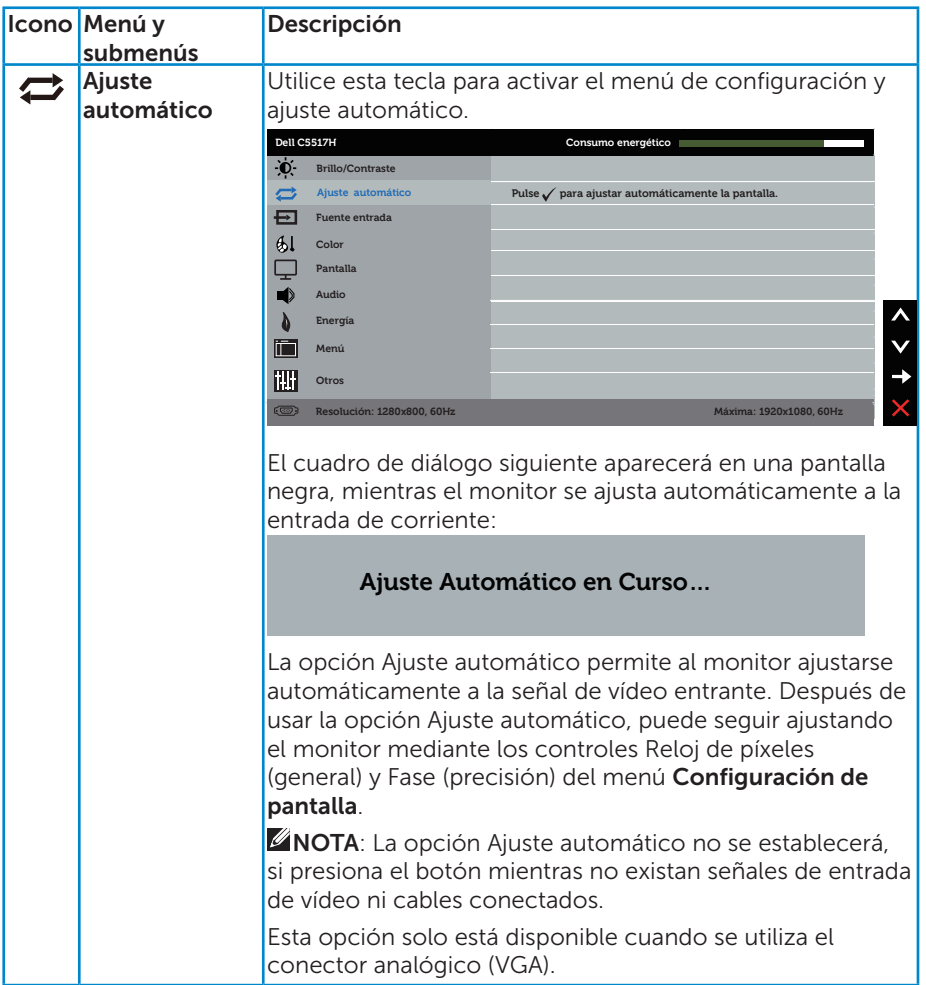

<span id="page-37-0"></span>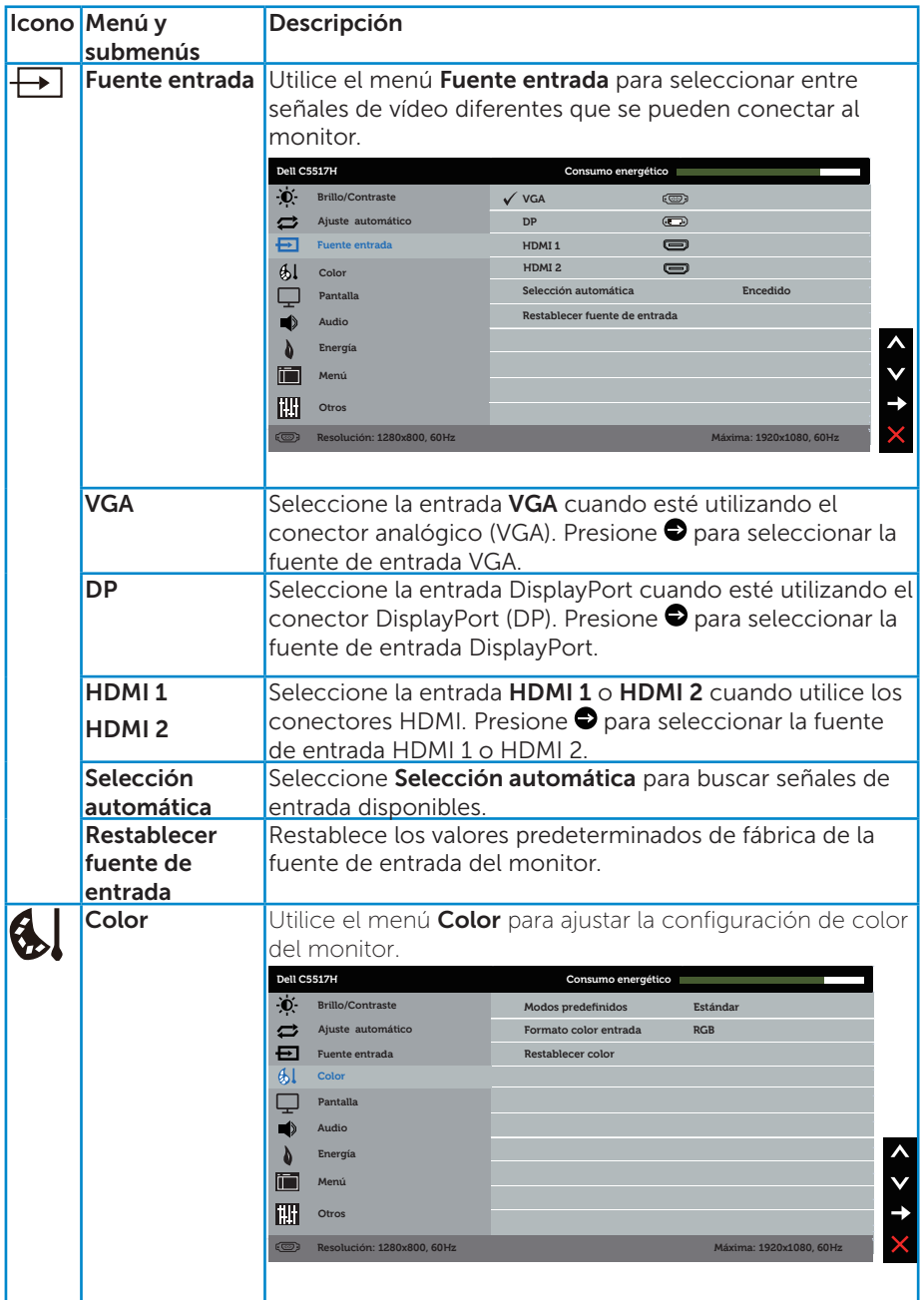

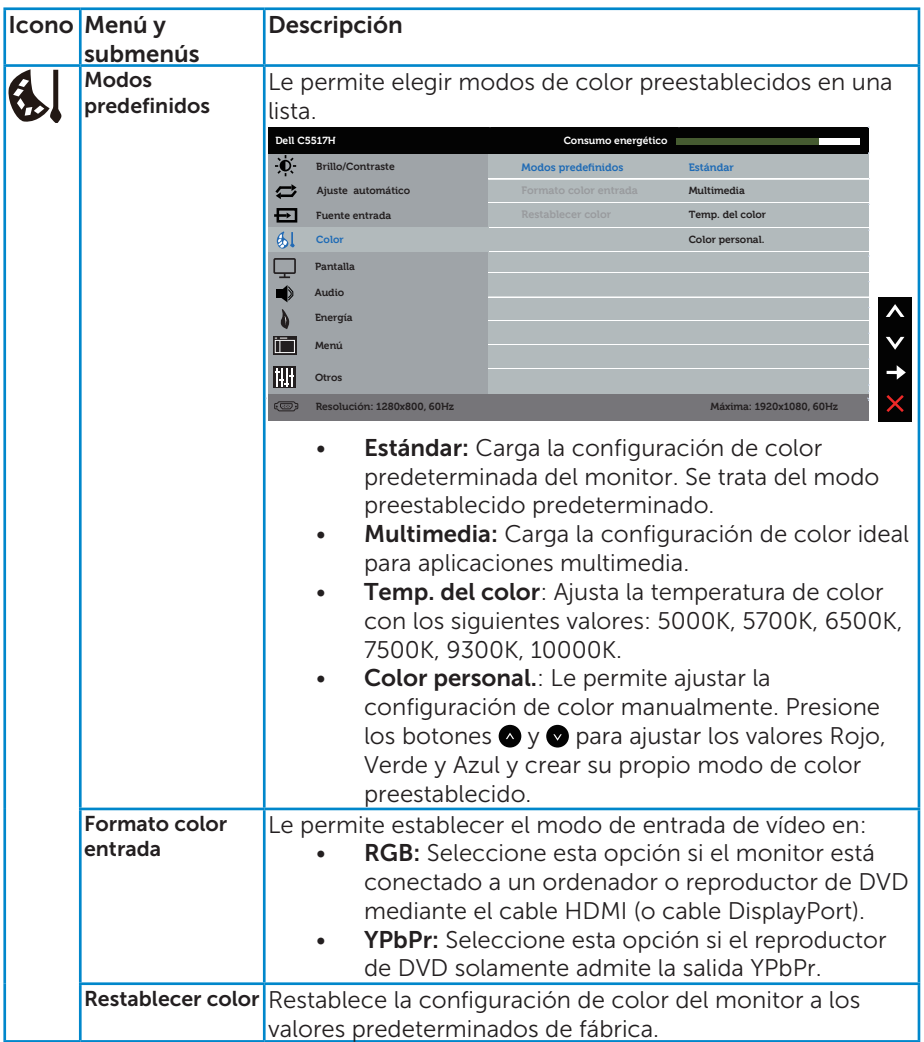

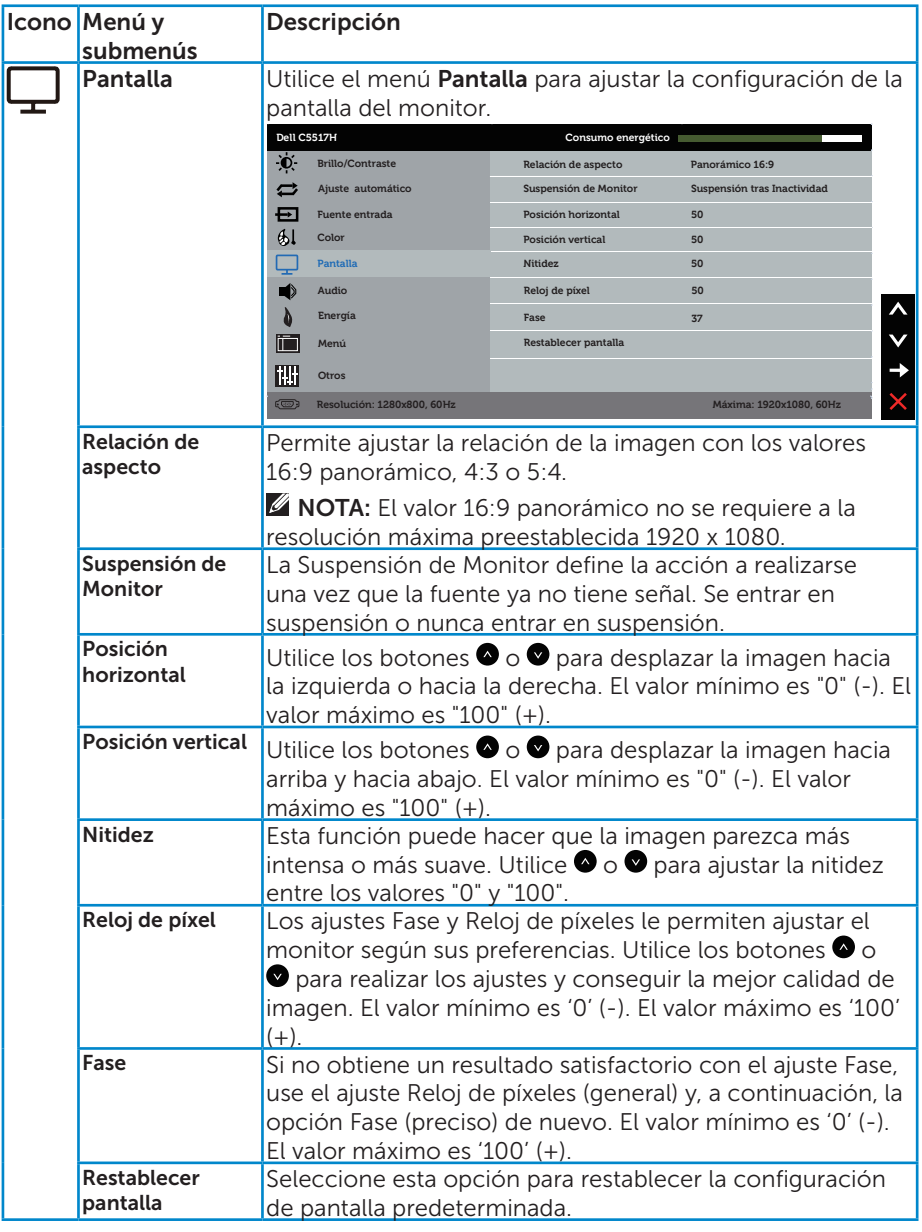

NOTA: Los elementos Posición horizontal, Posición vertical, Reloj de píxeles y Fase solamente están disponibles para la entrada VGA.

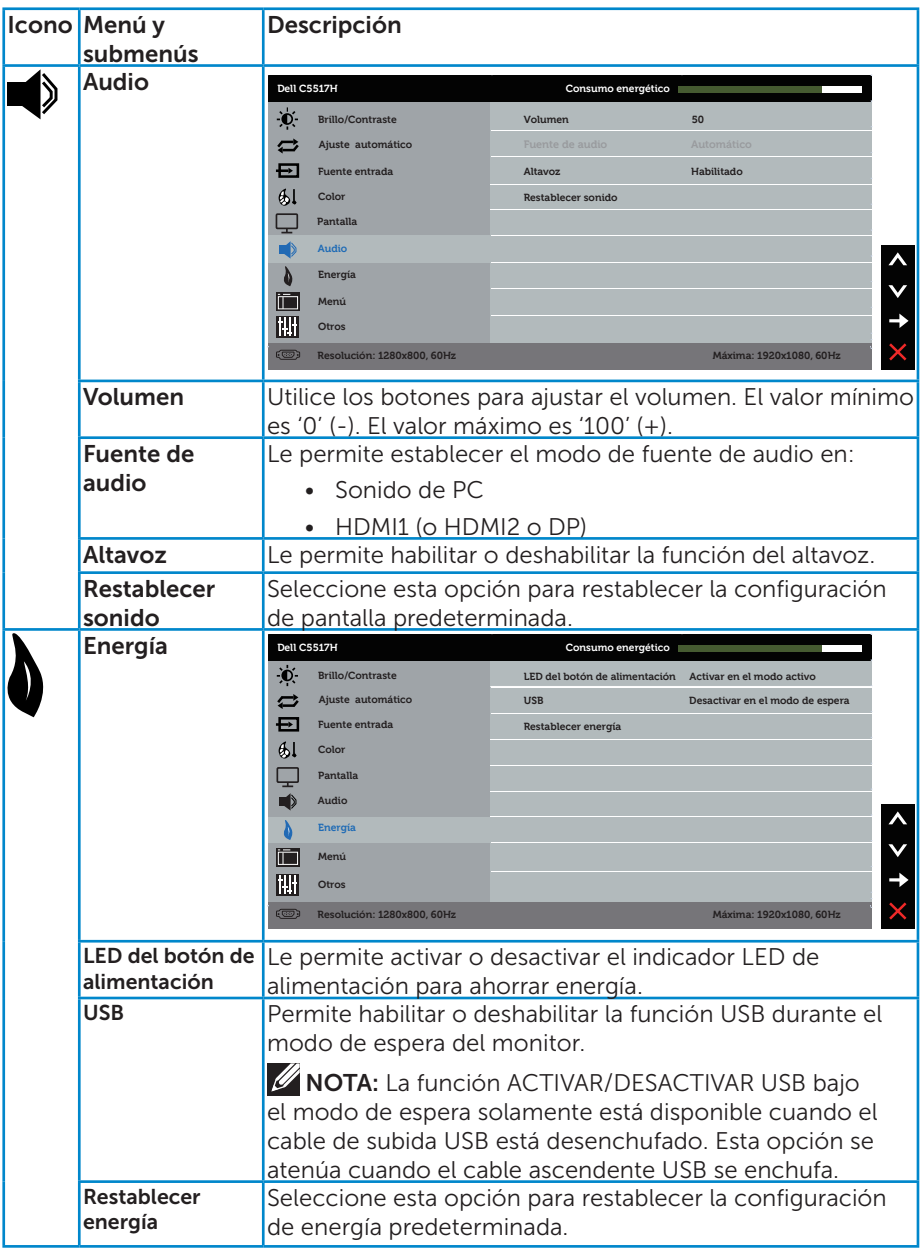

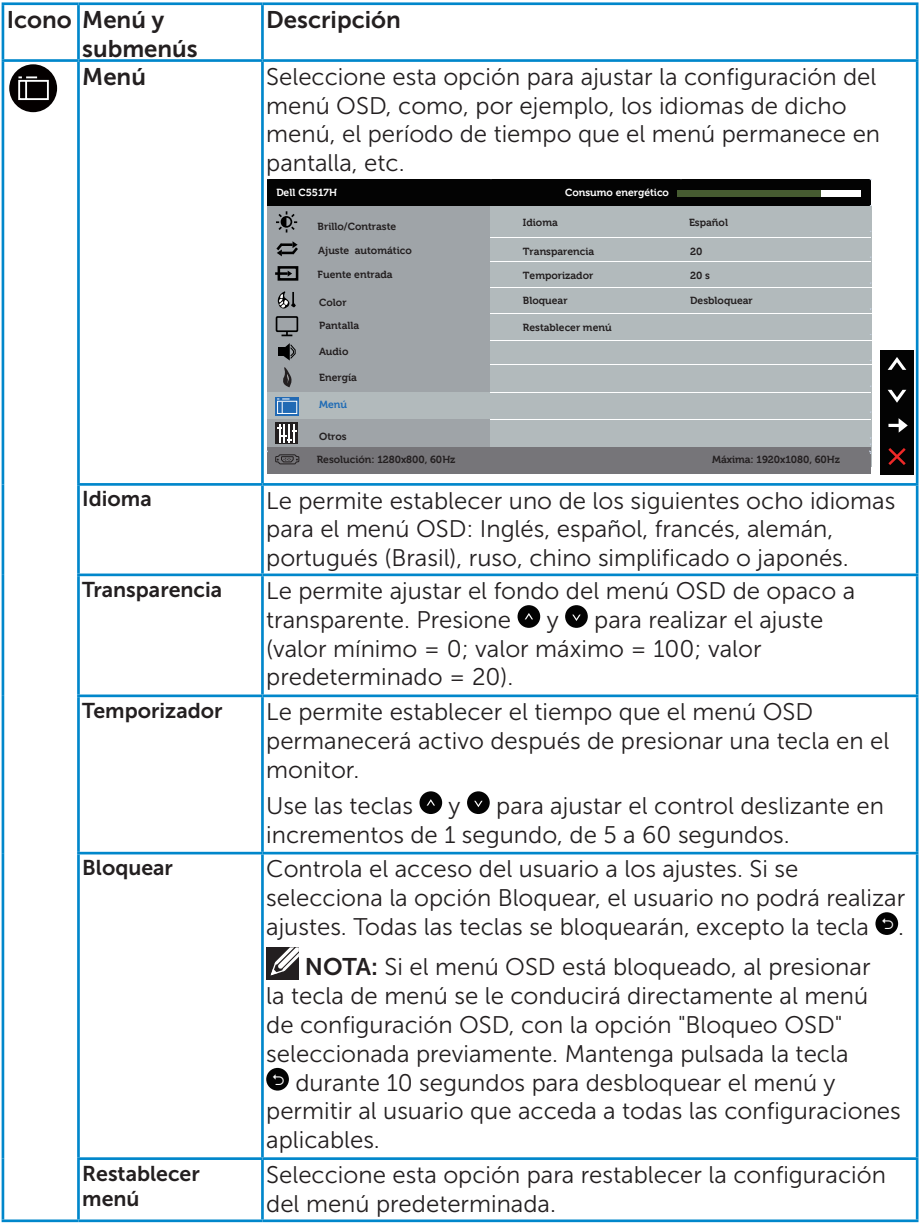

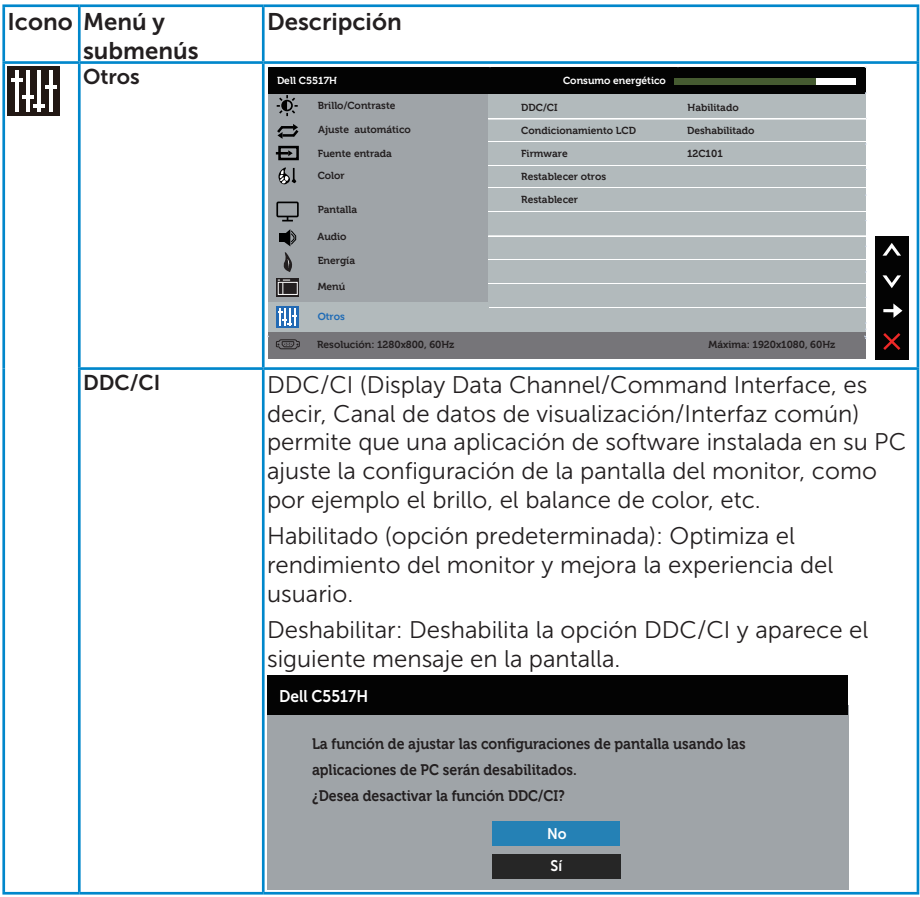

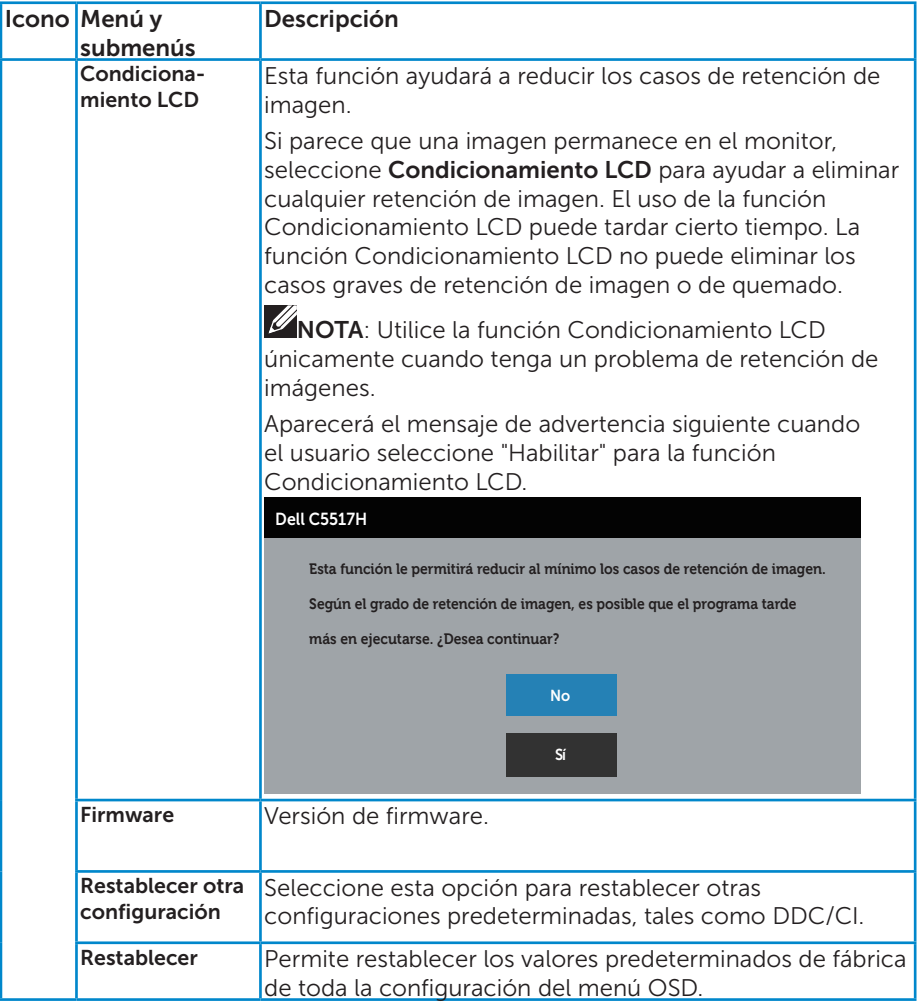

## Mensajes de advertencia OSD

Cuando el monitor no admita un determinado modo de resolución, aparecerá el siguiente mensaje:

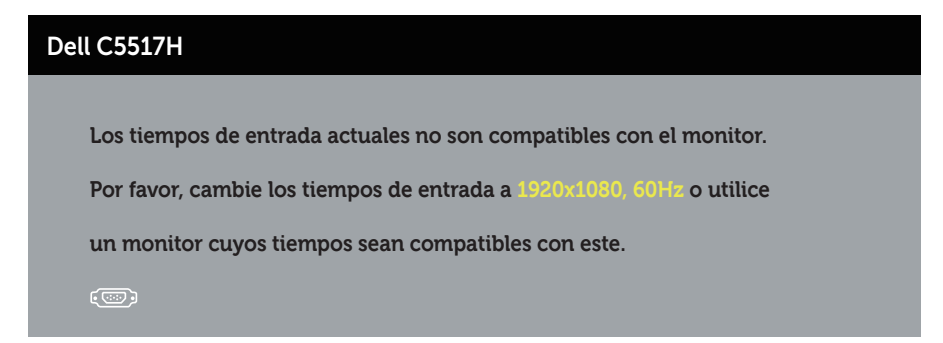

Esto significa que el monitor no puede sincronizarse con la señal que está recibiendo desde el PC. Consulte la sección [Especificaciones del monitor](#page-13-0) para conocer los intervalos de frecuencia horizontal y vertical que puede manejar este monitor. El modo recomendado es 1920 x 1080.

Aparecerá el siguiente mensaje antes de que la función DDC/CI se deshabilite.

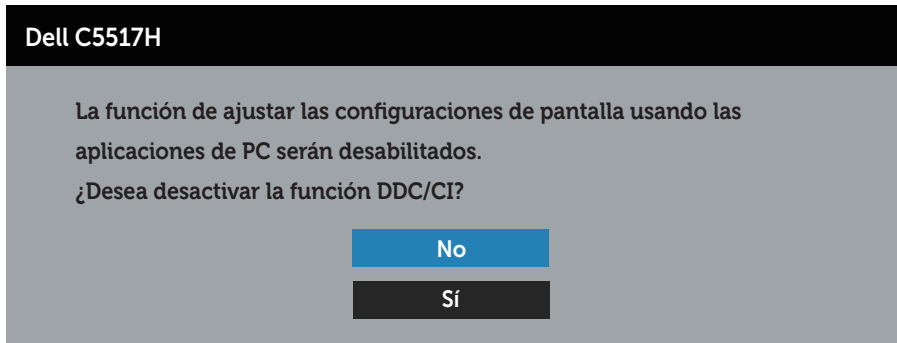

Cuando el monitor entre en el modo Ahorro de energía, se mostrará el siguiente mensaje:

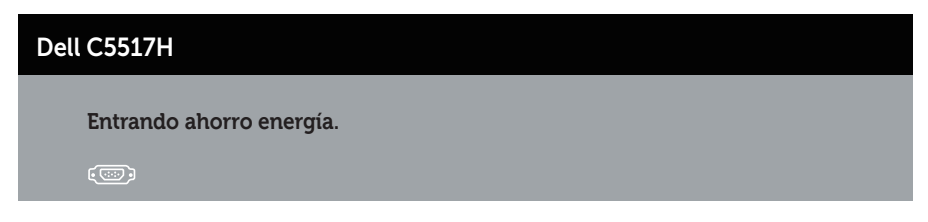

Active el PC y reactive el monitor para acceder al menú Utilizar el menú en [pantalla \(OSD\)](#page-34-0).

Si presiona cualquier botón que no sea el de alimentación, aparecerán los siguientes mensajes en función de la entrada seleccionada:

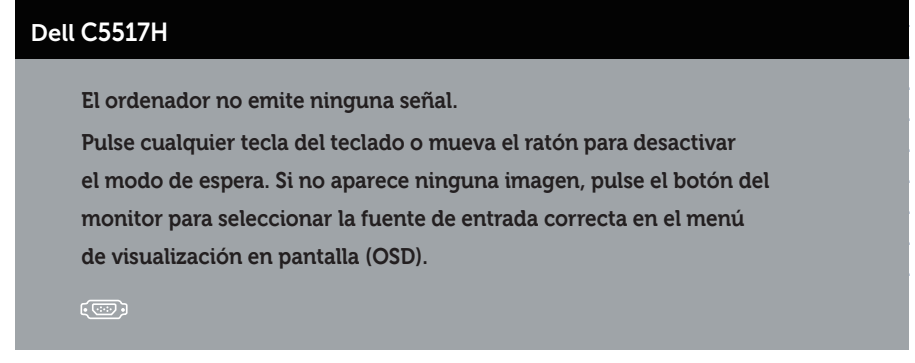

Si el cable VGA, HDMI o DP no está conectado, aparecerá un cuadro de diálogo flotante, tal y como se muestra a continuación. El monitor entrará en el modo de Ahorro de energía después de 4 minutos si permanece en este estado.

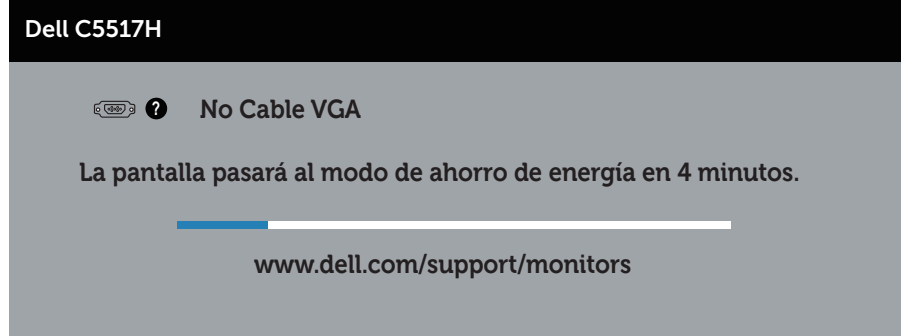

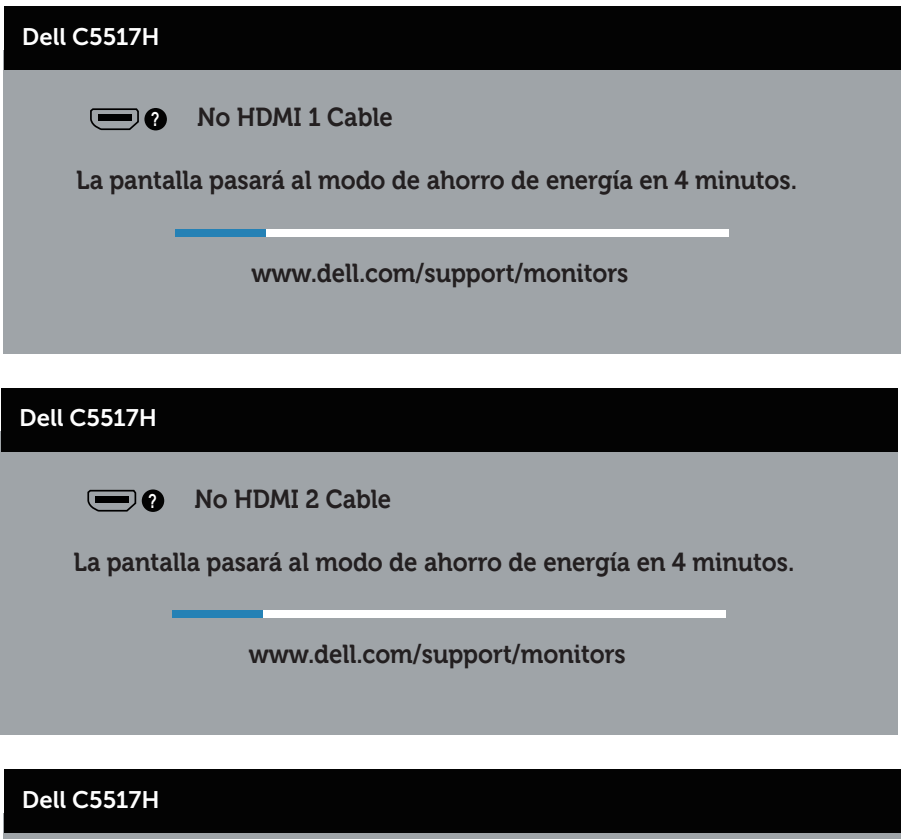

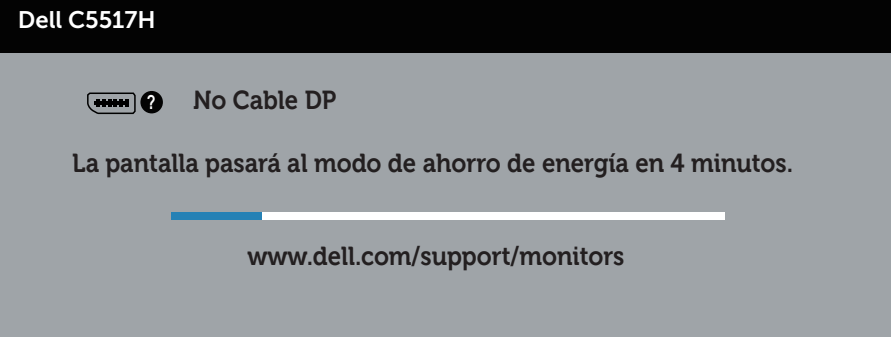

Consulte la sección **[Solucionar problemas](#page-48-0)** para obtener más información.

## Establecer la resolución máxima

Para establecer la resolución máxima del monitor:

### En Windows 7, Windows 8/Windows 8.1:

- 1. En Windows 8/Windows 8.1 sólamente, seleccione el icono dinámico del escritorio para cambiar al escritorio clásico.
- 2. Haga clic con el botón secundario en el escritorio y haga clic en Screen Resolution (Resolución de pantalla).
- **3.** Haga clic en la lista desplegable de la resolución de pantalla y seleccione 1920 x 1080.
- 4. Haga clic en OK (Aceptar).

## En Windows 10:

- 1. Haga clic con el botón secundario en el escritorio y elija Display settings (Configuración de pantalla).
- 2. Haga clic en Configuración de pantalla avanzada.
- 3. Haga clic en la lista desplegable de la Resolution (Resolución) y seleccione 1920 x 1080.
- 4. Haga clic en Apply (Aplicar).

Si no aparece 1920 x 1080 como una opción, puede que tenga que actualizar el controlador de gráficos. En función del equipo, complete uno de los siguientes procedimientos:

Si tiene un equipo de escritorio o portátil Dell:

• Vaya a la página Web www.dell.com/support, especifique la etiqueta de servicio y descargue el controlador más reciente para la tarjeta gráfica.

Si utiliza un equipo que no sea Dell (portátil o de escritorio):

- Diríjase al sitio de soporte de su equipo y descarque los controladores gráficos más recientes.
- Diríjase al sitio web de la tarjeta gráfica y descargue los controladores gráficos más recientes.

# <span id="page-48-0"></span>Solucionar problemas

ADVERTENCIA: Antes de empezar con cualquiera de los procedimientos de esta sección, siga la sección [Instrucciones de seguridad](#page-56-0)

## Comprobación automática

El monitor le proporciona una función de comprobación automática que comprueba si el monitor funciona adecuadamente. Si el monitor y su PC están conectados correctamente, pero la pantalla del monitor permanece oscura, ejecute la comprobación automática del monitor llevando a cabo los pasos siguientes:

- 1. Apague tanto su PC como el monitor.
- 2. Desenchufe el cable de vídeo de la parte posterior de su PC. Para asegurar el buen funcionamiento de la comprobación automática, quite los cables digital (conector negro), analógico (conector azul) y DP (conector negro) de la parte posterior del equipo.
- 3. Encienda el monitor.

El cuadro de diálogo flotante debe aparecer en la pantalla (contra un fondo negro) si el monitor no detecta una señal de vídeo y funciona correctamente. En el modo de comprobación automática, el LED de alimentación permanece iluminado en color blanco. Además, en función de la entrada seleccionada, uno de los cuadros de diálogo que se muestra a continuación recorrerá continuamente la pantalla.

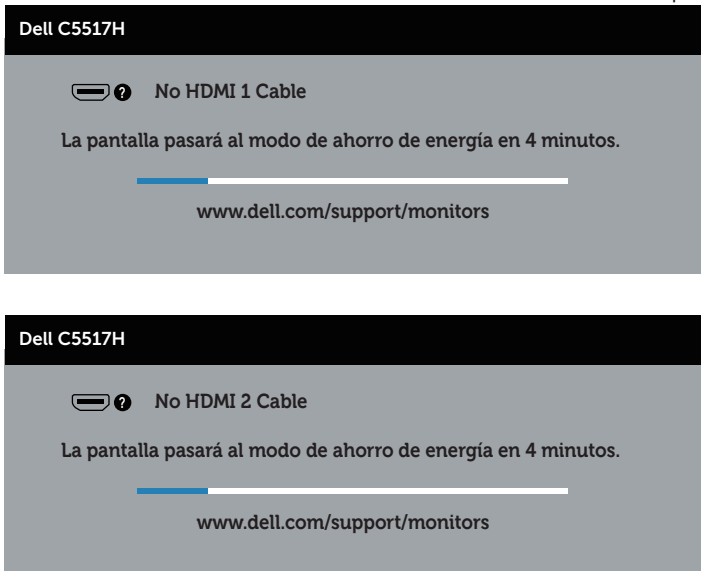

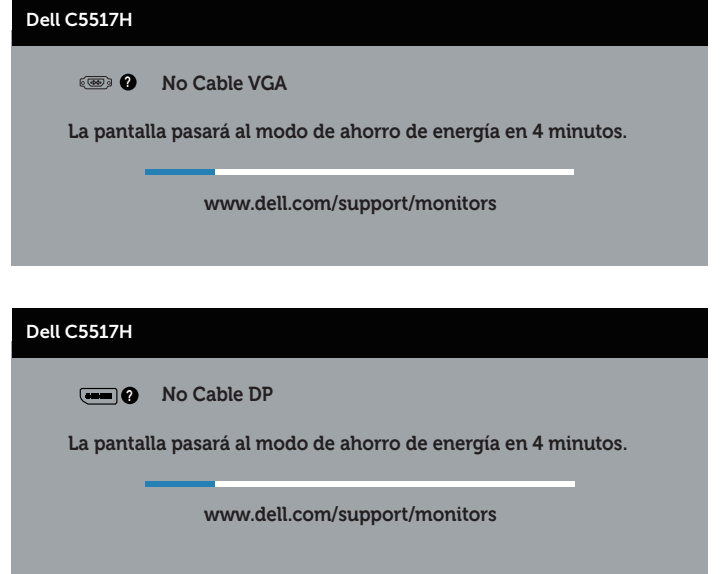

- 4. Este cuadro también aparece durante el funcionamiento normal del sistema en el caso de que el cable de vídeo se desconecte o sufra algún tipo de daño. El monitor entrará en el modo de Ahorro de energía después de 4 minutos si permanece en este estado.
- 5. Apague el monitor y vuelva a conectar el cable de vídeo; encienda tanto su PC como el monitor.

Si la pantalla del monitor permanece en blanco después de haber realizado el procedimiento anterior, compruebe el controlador de vídeo y su PC, ya que el monitor funciona correctamente.

# Diagnósticos integrados

El monitor cuenta con una herramienta de diagnósticos integrados que ayuda a determinar si las anomalías de la pantalla que está experimentando son un problema inherente al monitor o a su PC y tarjeta de vídeo.

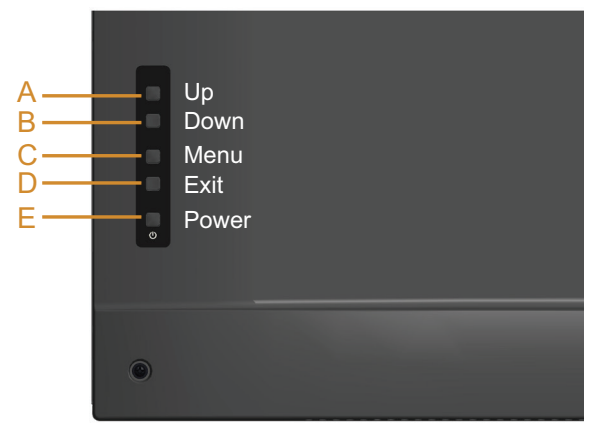

NOTA: Los diagnósticos integrados solo se pueden ejecutar cuando el cable de vídeo esté desconectado y el monitor se encuentre en el modo de comprobación automática.

Para ejecutar los diagnósticos integrados:

- 1. Asegúrese de que la pantalla está limpia, es decir, no tiene partículas de polvo en su superficie.
- 2. Desconecte los cables de vídeo de la parte posterior de su PC o monitor. A continuación, el monitor entrará en el modo de comprobación automática.
- 3. Presione sin soltar el **Botón A** durante 5 segundos. Aparecerá una pantalla gris.
- 4. Inspeccione atentamente la pantalla para comprobar si tiene anomalías.
- 5. Presione de nuevo el **Botón A** situado en la tapa posterior. El color de la pantalla cambiará a rojo.
- 6. Inspeccione la pantalla para comprobar si tiene anomalías.
- 7. Repita los pasos 5 y 6 para inspeccionar la visualización en las pantallas verde, azul, negra y blanca.

La comprobación finaliza cuando aparezca la pantalla blanca. Para salir, presione de nuevo el Botón A.

Si no detecta ninguna anomalía en la pantalla con la herramienta de diagnósticos integrados, el monitor funciona correctamente. Compruebe la tarjeta de vídeo y su PC.

## Problemas comunes

La tabla siguiente incluye información general sobre problemas comunes del monitor que puede encontrar y las posibles soluciones.

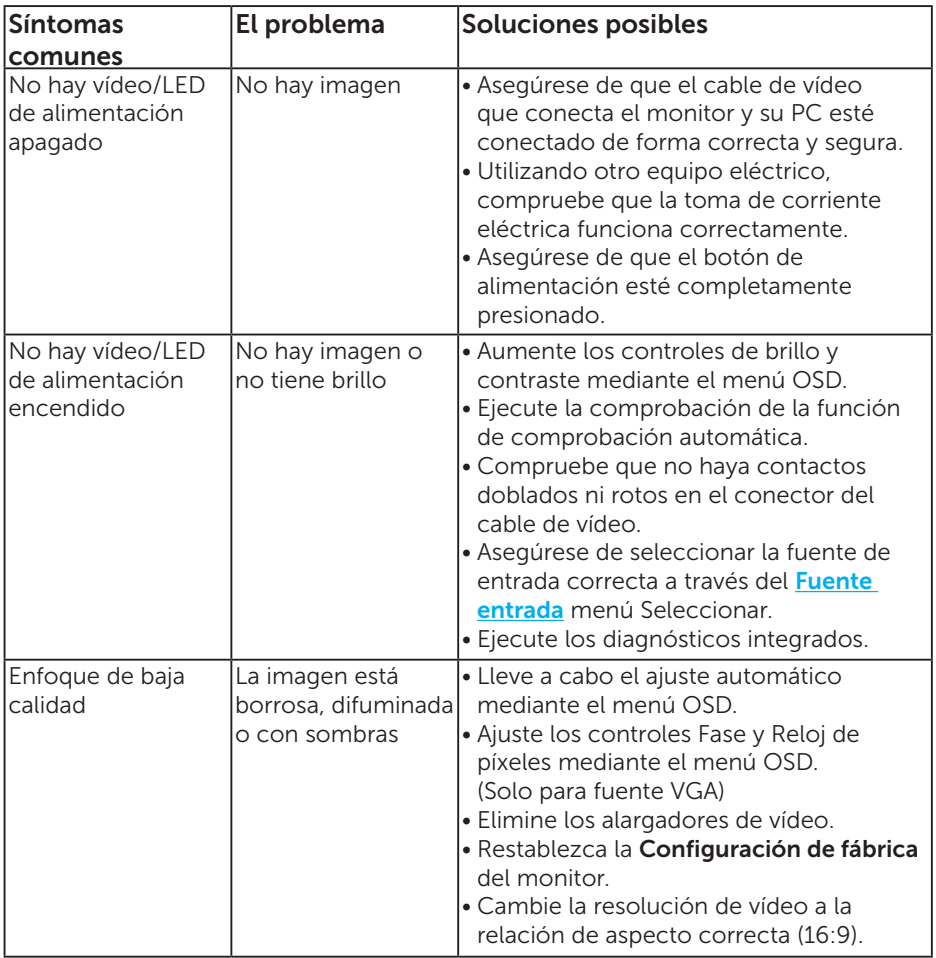

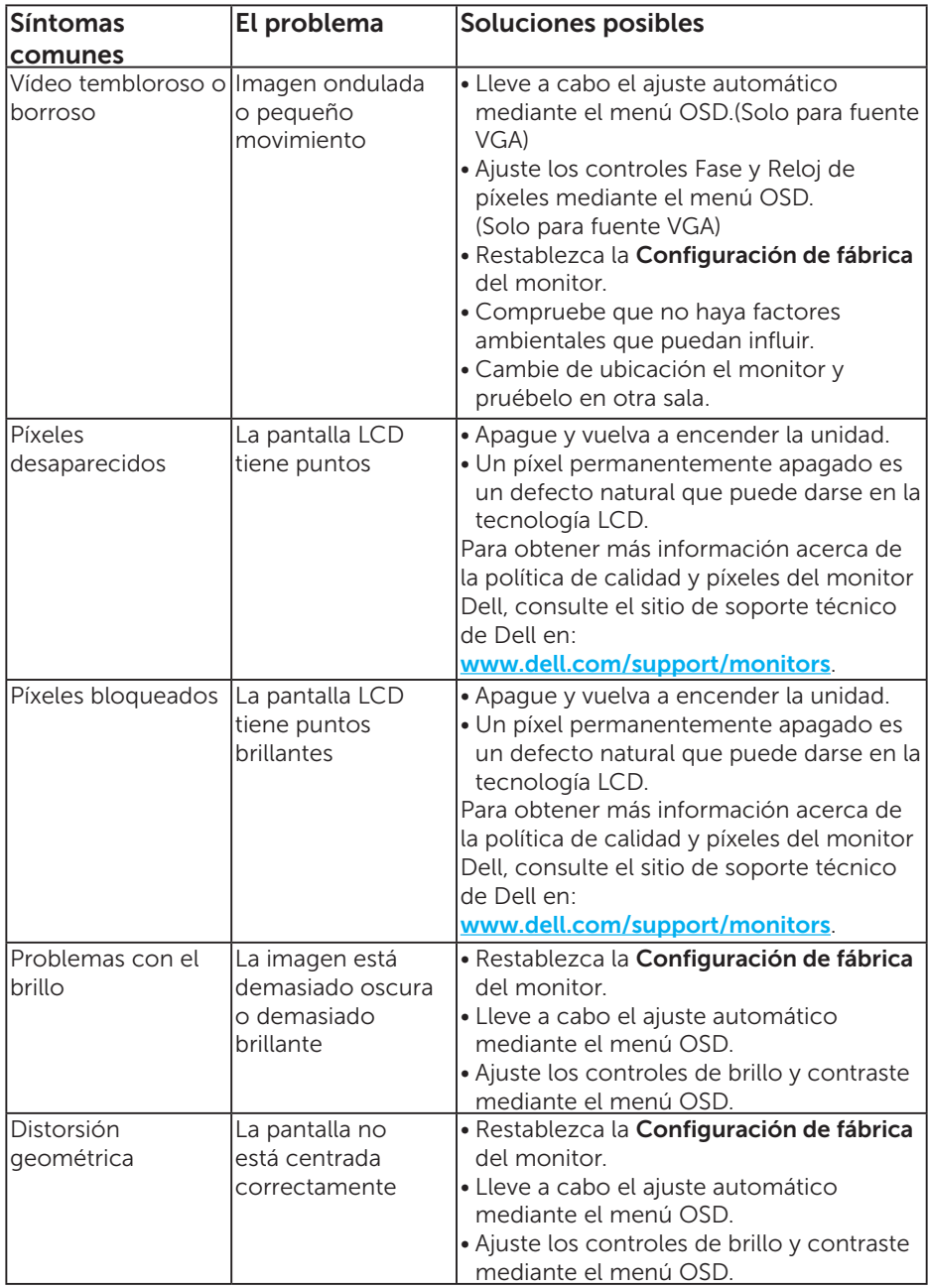

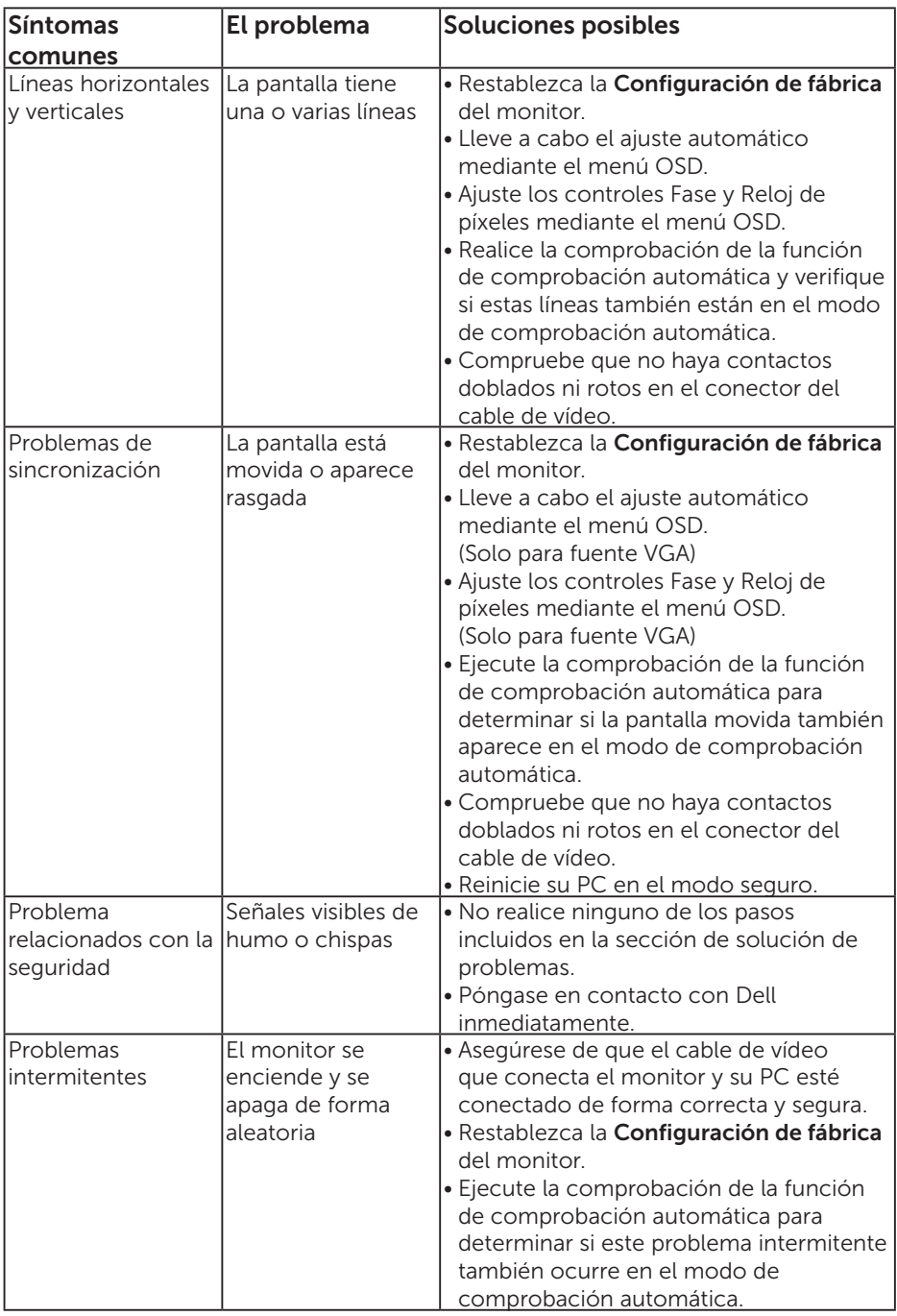

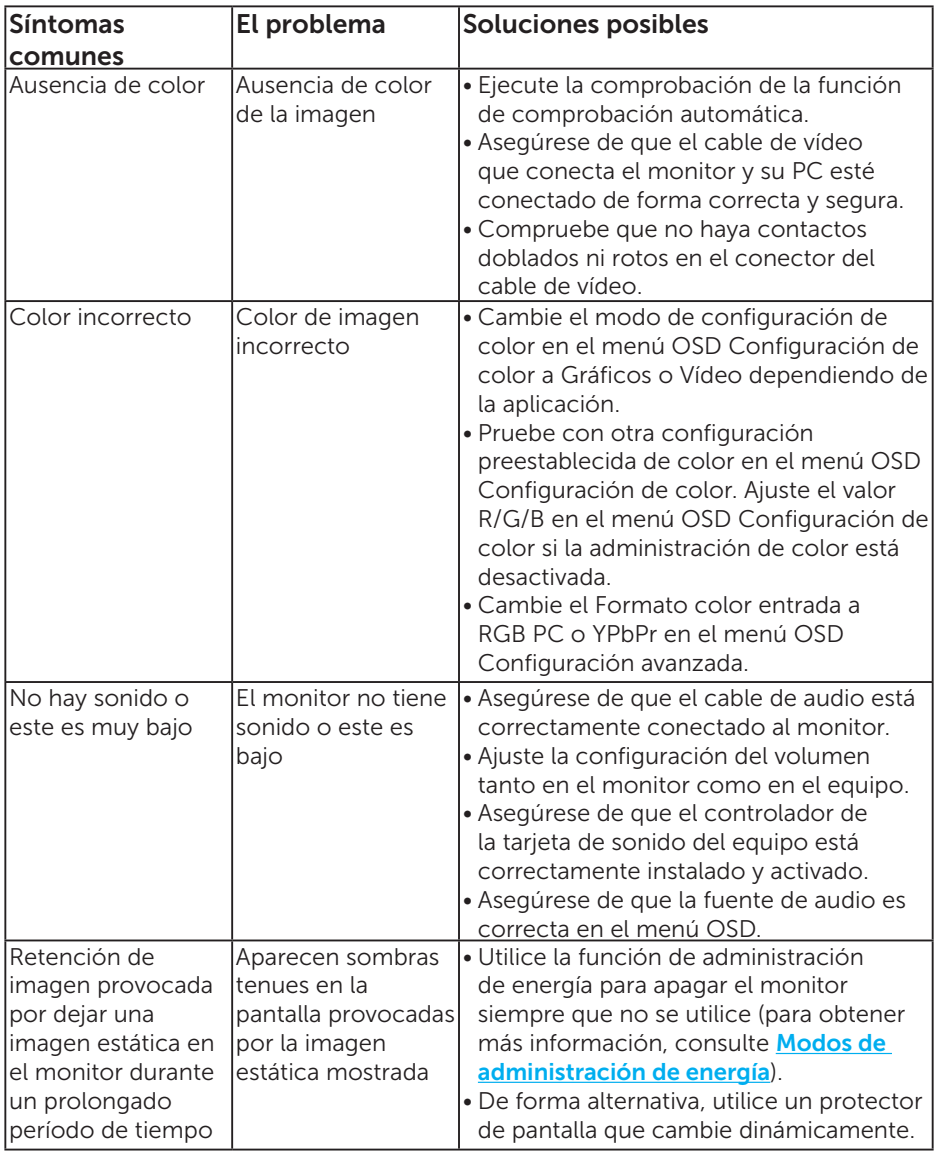

NOTA: Cuando utilice modo 'HDMI' o DP, los ajustes de posicionamiento no estarán disponibles.

## Problemas específicos del producto

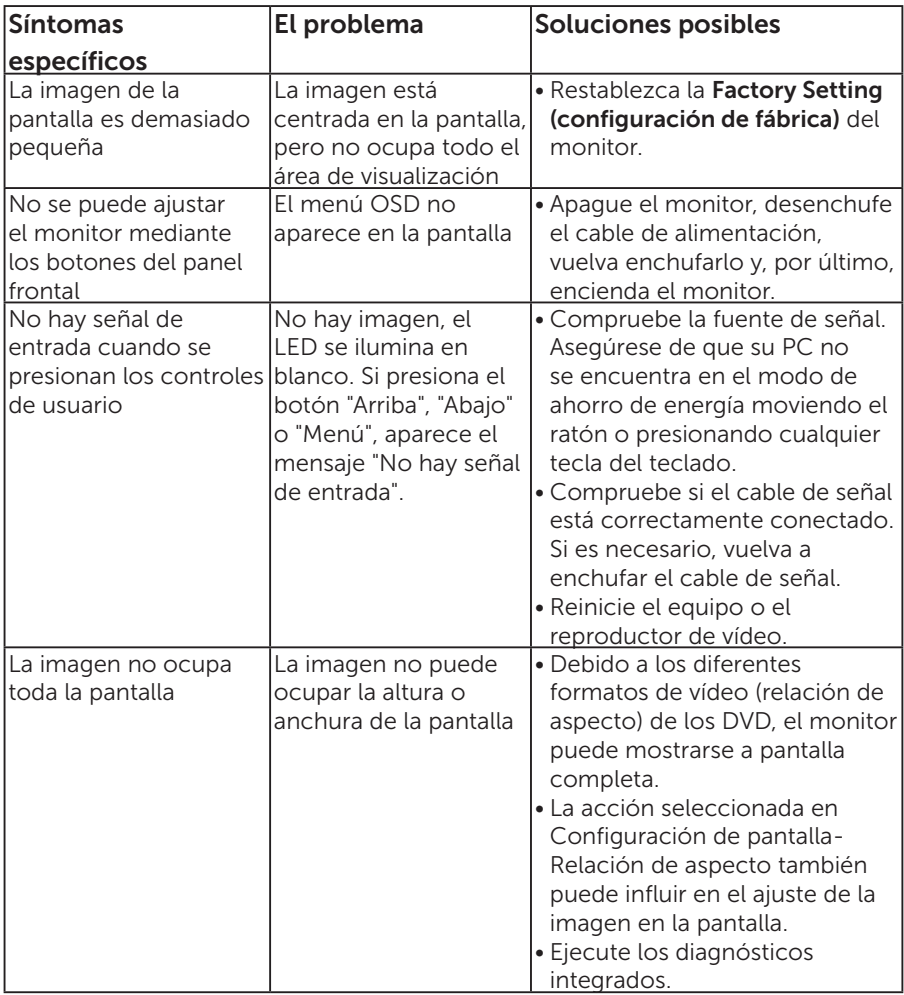

NOTA: Cuando elija el modo HDMI o DP, la función Ajuste automático no estará disponible.

# Apéndice

## ADVERTENCIA: Instrucciones de seguridad

<span id="page-56-0"></span> $\triangle$  ADVERTENCIA: La utilización de los controles, ajustes o procedimientos de forma diferente a como se especifica en esta documentación puede producir

descargas eléctricas y/o representar un peligro mecánico para los componentes. Para obtener información acerca de las instrucciones de seguridad, consulte la *Guía de información del producto*.

## Aviso FCC (solo para EE. UU.) y otra información sobre normativas

Para obtener detalles acerca de los avisos FCC y otra información sobre normativas, consulte el sitio web sobre el cumplimiento de normativas en [www.dell.com\regulatory\\_compliance](http://www.dell.com\regulatory_compliance).

#### Este dispositivo cumple con el Apartado 15 de las Reglas de la FCC. El funcionamiento está sujeto a las siguientes dos condiciones:

- (1) Este dispositivo no debe generar interferencias perjudiciales
- (2) este dispositivo debe aceptar cualquier interferencia recibida, incluidas aquellas que pudieran provocar un funcionamiento no deseado.

## Póngase en contacto con Dell

#### Para clientes de los Estados Unidos, llame al 800-WWW-DELL (800-999-3355).

**ZA NOTA:** Si no tiene una conexión activa a Internet, puede encontrar información de contacto en su recibo de compra, factura de transporte, factura o catálogo de productos de Dell.

Dell ofrece distintas opciones de asistencia en línea y por teléfono. Su disponibilidad varía en función del país y el producto, y algunos servicios podrían no estar disponibles en su zona.

Para consultar contenido de soporte del monitor en línea:

#### 1. Visite [www.dell.com/support/monitors](http://www.dell.com/support)

#### Para ponerse en contacto con Dell en referencia a ventas, asistencia técnica o servicio de atención al cliente:

- 1. Visite [www.dell.com/support](http://www.dell.com/support).
- 2. Compruebe su país o región en el menú desplegable Elija un país o región situado en la parte superior izquierda de la página.
- 3. Haga clic en Contáctenos en la parte superior izquierda de la página.
- 4. Seleccione el servicio o enlace de soporte adecuado en función de sus necesidades.
- 5. Seleccione el método de contacto con Dell que le resulte más cómodo.

# Configurar el monitor

## Establecer la resolución de visualización en 1920 x 1080 (máximo)

Para obtener un rendimiento óptimo cuando utilice sistemas operativos de Microsoft Windows, establezca la resolución de visualización en 1920 x 1080 píxeles siguiendo las instrucciones siguientes:

#### En Windows 7, Windows 8/Windows 8.1:

- 1. En Windows 8/Windows 8.1 sólamente, seleccione el icono dinámico del escritorio para cambiar al escritorio clásico.
- 2. Haga clic con el botón secundario en el escritorio y haga clic en Resolución de pantalla.
- 3. Haga clic en la lista desplegable de la resolución de pantalla y seleccione 1920 x 1080.
- 4. Haga clic en OK (Aceptar).

#### En Windows 10:

- 1. Haga clic con el botón secundario en el escritorio y elija **Display** settings (Configuración de pantalla).
- 2. Haga clic en Configuración de pantalla avanzada.
- **3.** Haga clic en la lista desplegable de la Resolution (Resolución) y seleccione 1920 x 1080.
- 4. Haga clic en Apply (Aplicar).

Si no aparece 1920 x 1080 como una opción, puede que tenga que actualizar el controlador de gráficos. Entre los escenarios que se muestran a continuación, elija aquel que mejor describa el sistema que esté utilizando en su PC y siga las instrucciones proporcionadas

- 1:[Tengo un equipo de sobremesa Dell o un equipo portátil Dell con acceso](#page-58-0)  [a Internet](#page-58-0)
- 2:[Tengo un equipo de sobremesa, equipo portátil o tarjeta de gráficos DelI](#page-58-1)

## <span id="page-58-0"></span>Tengo un equipo de sobremesa Dell o un equipo portátil Dell con acceso a Internet

- 1. Diríjase a la página <http://www.dell.com/support>, especifique la etiqueta de servicio y descargue el controlador más reciente para los gráficos
- 2. Después de instalar los controladores para el adaptador gráfico, intente establecer la resolución en 1920 x 1080 de nuevo.
- **MOTA:** Si no puede establecer la resolución en 1920 x 1080, póngase en contacto con Dell; y pregunte qué adaptador gráfico admite estas resoluciones.

## <span id="page-58-1"></span>Tengo un equipo de sobremesa, equipo portátil o tarjeta de gráficos DelI

#### En Windows 7, Windows 8/Windows 8.1:

- 1. En Windows 8/Windows 8.1 sólamente, seleccione el icono dinámico del escritorio para cambiar al escritorio clásico.
- 2. Haga clic con el botón secundario en el escritorio y elija Personalización.
- 3. Haga clic en Cambiar configuración de pantalla.
- 4. Haga clic en Configuración avanzada.
- 5. Identifique el controlador de gráficos suministrado a partir de la descripción en la parte superior de la ventana (por ejemplo NVIDIA, ATI, Intel, etc.).
- 6. Consulte el sitio web del proveedor de tarjetas gráficas para obtener el controlador actualizado (por ejemplo **<http://www.ATI.com>** O <http://www.NVIDIA.com>).
- 7. Después de instalar los controladores para el adaptador gráfico, intente establecer la resolución en 1920 x 1080 de nuevo.

#### En Windows 10:

- 1. Haga clic con el botón secundario en el escritorio y elija **Display** settings (Configuración de pantalla).
- 2. Haga clic en Configuración de pantalla avanzada.
- 3. Haga clic en Propiedades del adaptador de la pantalla.
- 4. Identifique el controlador de gráficos suministrado a partir de la descripción en la parte superior de la ventana (por ejemplo NVIDIA, ATI, Intel, etc.).
- 5. Consulte el sitio web del proveedor de tarjetas gráficas para obtener el controlador actualizado (por ejemplo http://www.ATI.com O http://www.NVIDIA.com).
- 6. Después de instalar los controladores para el adaptador gráfico, intente establecer la resolución en 1920 x 1080 de nuevo.

**NOTA:** Si no puede establecer la resolución en 1920 x 1080, en póngase en contacto con el fabricante del equipo o adquiera un adaptador gráfico que admita dicha resolución de 1920 x 1080.

## Procedimientos para configurar dos monitores en Windows 7, Windows 8/Windows 8.1 o Windows 10

## En Windows 7

Conecte los monitores externos al portátil o equipo de sobremesa utilizando un cable de vídeo (VGA, HDMI, DP etc.) y siga cualquiera de los siguientes métodos de configuración.

## Método 1: Utilizar el método abreviado de teclado "Win+P"

1. Presione la tecla con el logotipo de Windows + P en el teclado.

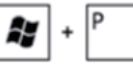

2. Mientras mantiene pulsada la tecla con el logotipo de Windows, presione P para alternar entre las distintas selecciones de pantalla.

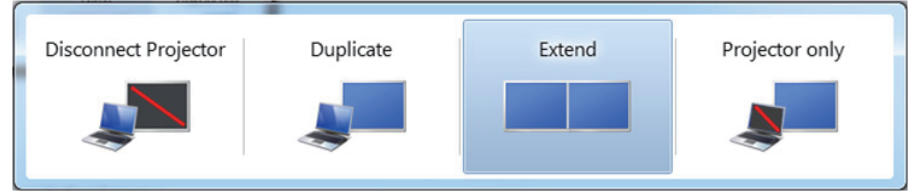

Método 2: Usar el menú "Screen Resolution (Resolución de pantalla)"

1. Haga clic con el botón secundario en el escritorio y haga clic en Screen Resolution (Resolución de pantalla).

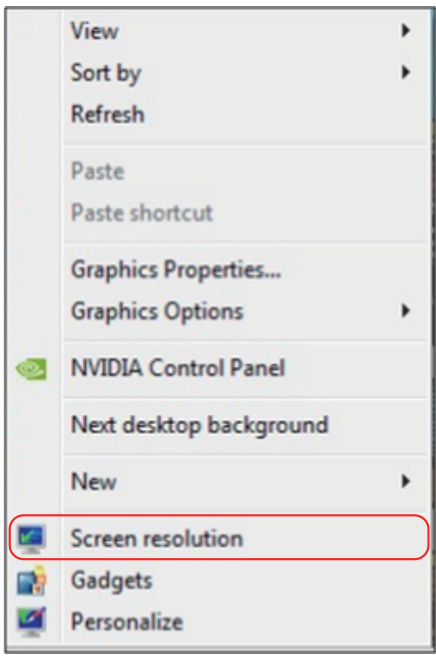

- 2. Haga clic en Multiple displays (Varias pantallas) para elegir una selección de pantalla. Si no encuentra el monitor adicional en la lista, haga clic en Detect (Detectar).
	- • Es posible que deba reiniciar el sistema y repetir los pasos del 1 al 3 si el sistema no detecta el monitor añadido.

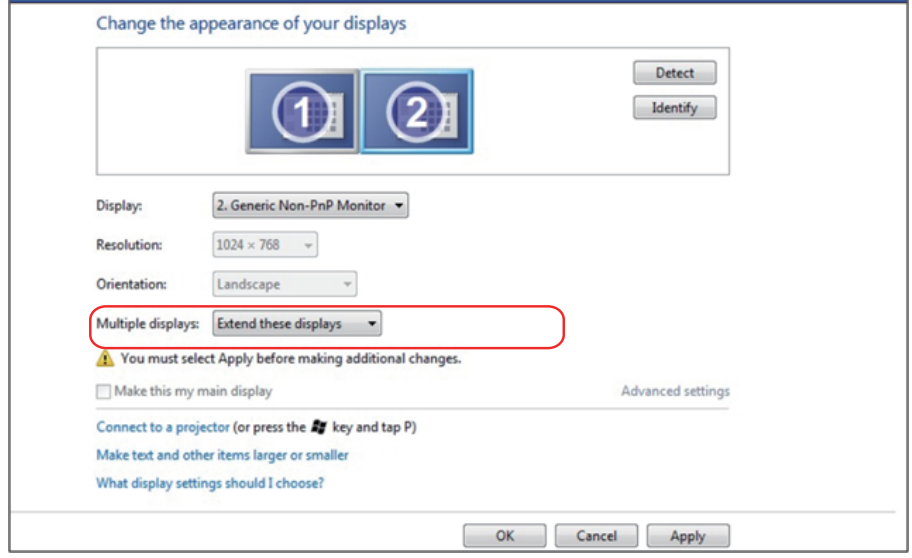

### En Windows 8/Windows 8.1

Conecte los monitores externos al portátil o equipo de sobremesa utilizando un cable de vídeo (VGA, HDMI, DP etc.) y siga cualquiera de los siguientes métodos de configuración.

### Método 1: Utilizar el método abreviado de teclado "Win+P"

- 1. Presione la tecla con el logotipo de Windows + P en el teclado.  $\blacksquare$  +  $\lceil \cdot \rceil$
- 2. Mientras mantiene pulsada la tecla con el logotipo de Windows, presione P para alternar entre las distintas selecciones de pantalla.

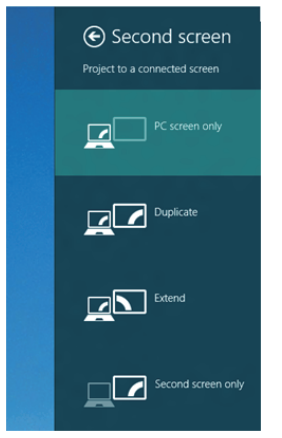

Método 2: Usar el menú "Screen Resolution (Resolución de pantalla)"

1. En la pantalla de inicio, seleccione el icono dinámico Desktop (Escritorio) para cambiar al escritorio clásico de Windows.

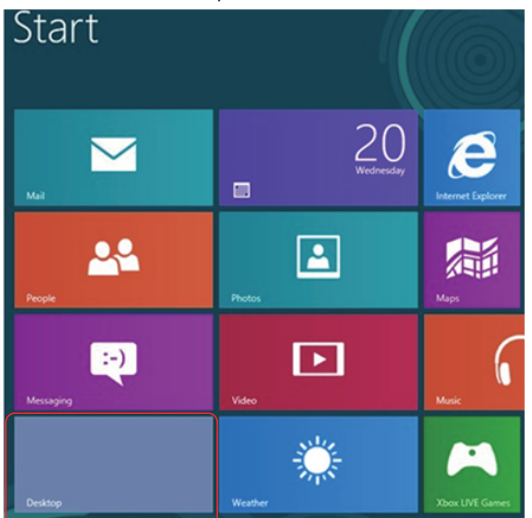

2. Haga clic con el botón secundario en el escritorio y haga clic en Screen Resolution (Resolución de pantalla).

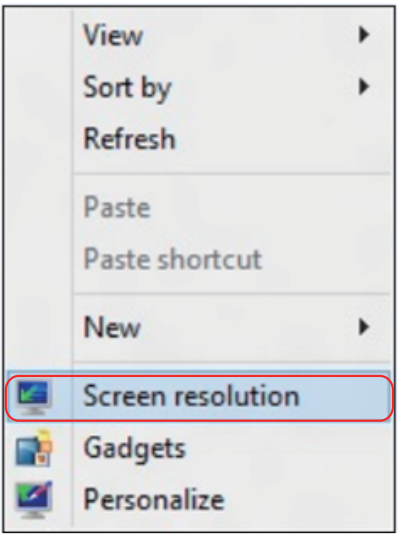

- 3. Haga clic en Multiple displays (Varias pantallas) para elegir una selección de pantalla. Si no encuentra el monitor adicional en la lista, haga clic en Detect (Detectar).
	- Es posible que deba reiniciar el sistema y repetir los pasos del 1 al 3 si el sistema no detecta el monitor añadido.

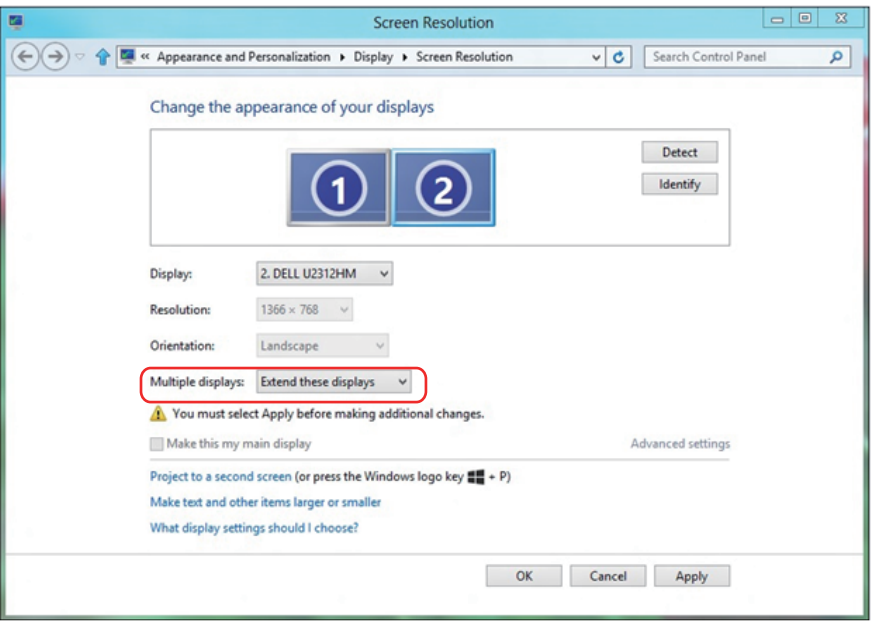

#### Establecer estilos de visualización para varios monitores en Windows 7 o Windows 8/Windows 8.1

Una vez configurados los monitores externos, los usuarios pueden seleccionar el estilo de presentación que deseen en el menú **Multiple** displays (Varias pantallas): Duplicar, Extender, Mostrar escritorio en.

• Duplicate these displays (Duplicar estas pantallas): Duplica la misma pantalla en dos monitores con la misma resolución, seleccionada según el monitor que tenga la resolución inferior.

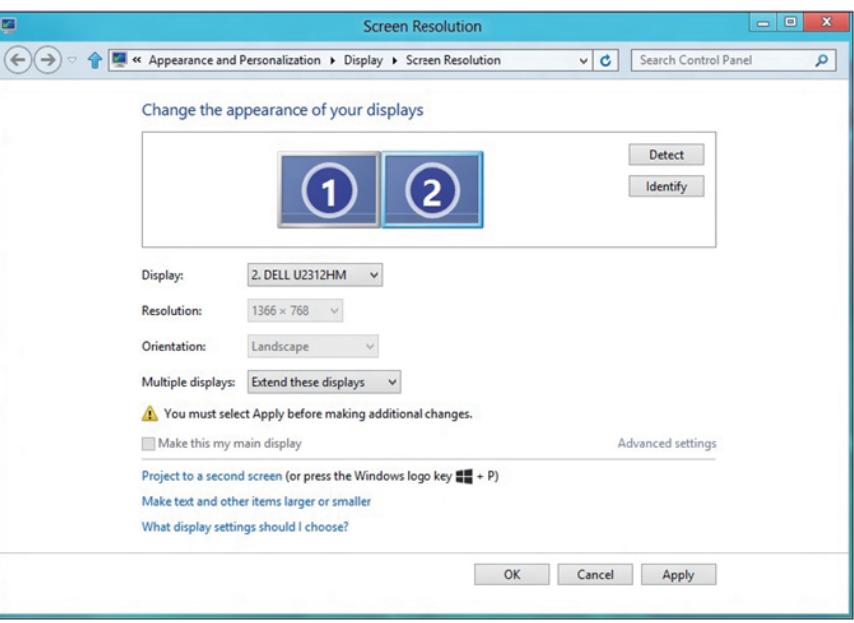

#### En Windows 8/Windows 8.1

• Show desktop only on (Mostrar escritorio solo en): Muestra el estado de un monitor en particular. Esta opción suele seleccionarse cuando el portátil se utiliza como PC para que el usuario pueda disfrutar de un monitor externo más grande. La mayoría de los portátiles actuales admiten resoluciones estándar. Tal y como se muestra en la figura anterior, la resolución del monitor del equipo portátil solamente es de 1280 x 800, pero después de conectar un monitor LCD externo de 27", los usuarios pueden mejorar inmediatamente su experiencia visual a la calidad 1920 x 1080 Full HD.

#### En Windows 7

Change the annearance of your displays

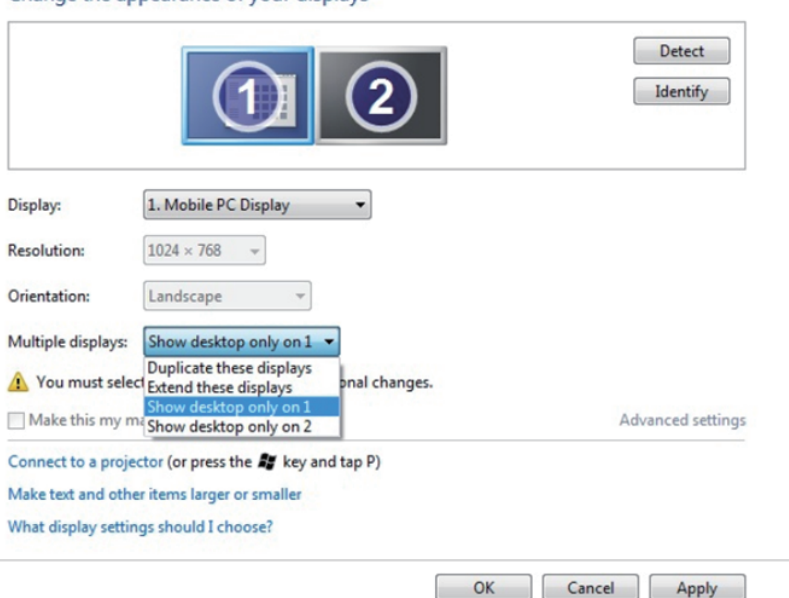

#### Change the appearance of your displays

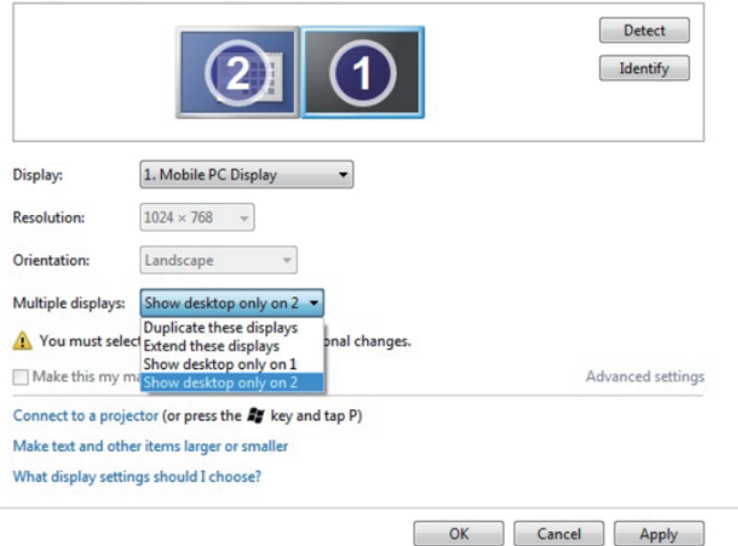

### En Windows 8/Windows 8.1

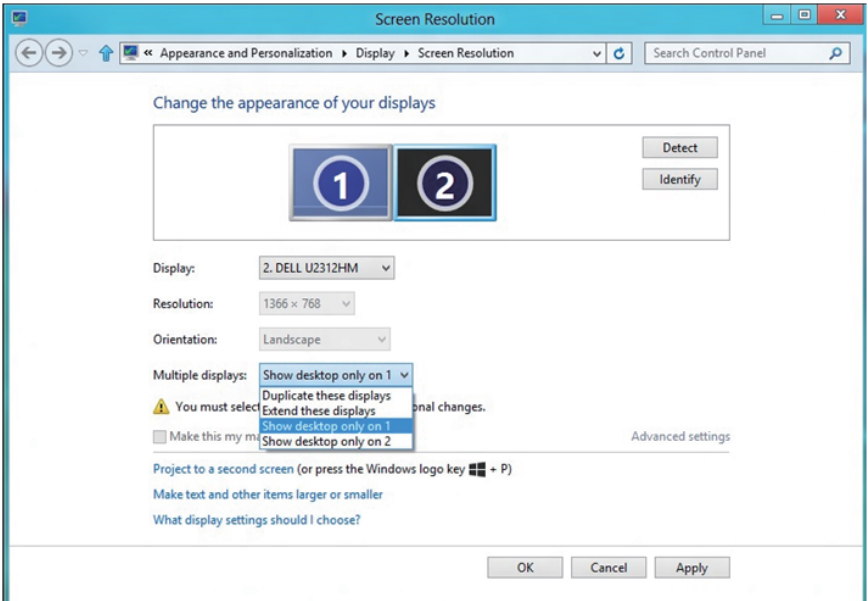

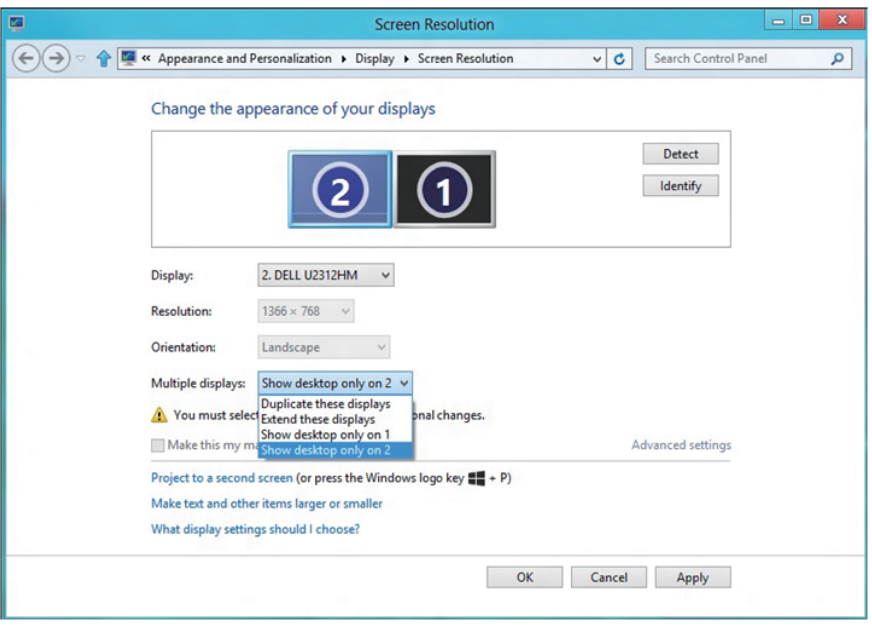

#### En Windows 10

Conecte los monitores externos al portátil o equipo de sobremesa utilizando un cable de vídeo (VGA, DVI, DP, HDMI, etc.) y siga cualquiera de los siguientes métodos de configuración.

### Método 1: Utilizar el método abreviado de teclado "Win+P"

- 1. Presione la tecla con el logotipo de Windows  $+$  P en el teclado.  $\blacksquare \cdot \blacksquare$
- 2. Mientras mantiene pulsada la tecla con el logotipo de Windows, presione P para alternar entre las distintas selecciones de pantalla.

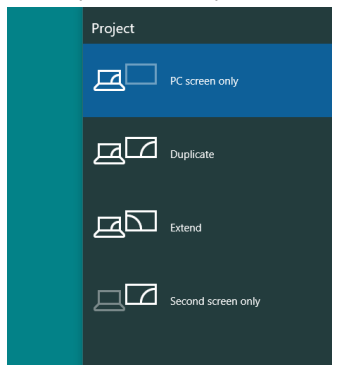

Método 2: Usar el menú "Screen Resolution (Resolución de pantalla)"

1. Haga clic con el botón secundario en el escritorio y elija **Display** Settings (Configuración de pantalla).

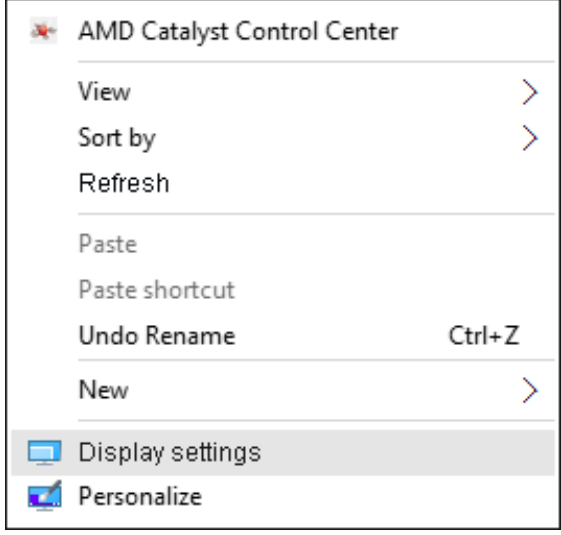

- 2. Haga clic en Customize your display (Personalizar su pantalla) para elegir una selección de pantalla. Si no encuentra el monitor adicional en la lista, haga clic en Detect (Detectar).
	- • Es posible que deba reiniciar el sistema y repetir los pasos del 1 al 2 si el sistema no detecta el monitor añadido.

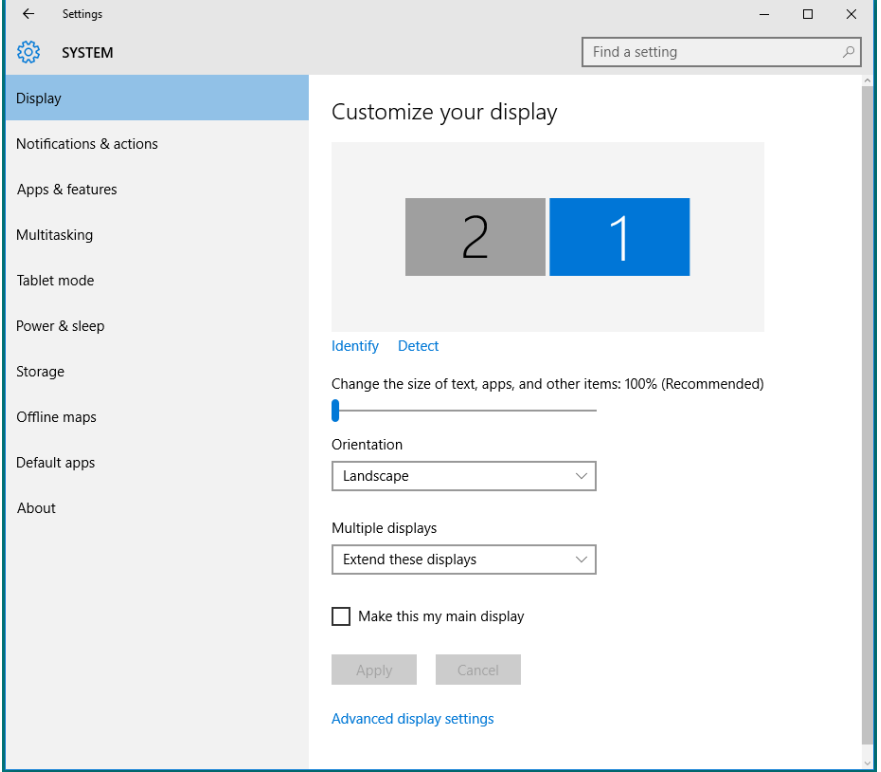

#### Establecer estilos de visualización para varios monitores en Windows 10

Una vez configurados los monitores externos, los usuarios pueden seleccionar el estilo de presentación que deseen en el menú Multiple displays (Varias pantallas): Duplicar, Extender, Mostrar solo encendido, Desconectar.

• Duplicate these displays (Duplicar estas pantallas): Duplica la misma pantalla en dos monitores con la misma resolución, seleccionada según el monitor que tenga la resolución inferior.

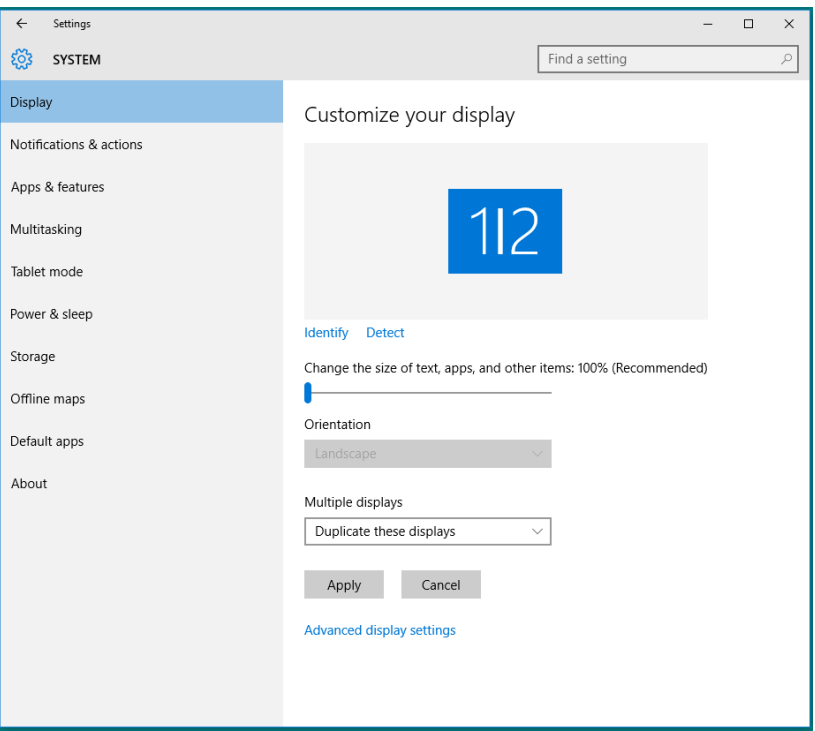

• Extend these displays (Extender estas pantallas): Esta opción se recomienda cuando hay un monitor externo conectado a un portátil, y cada monitor puede mostrar una pantalla diferente de forma independiente para mejorar la comodidad del usuario. La posición relativa de las pantallas puede establecerse aquí, por ejemplo, el monitor 1 puede instalarse a la izquierda del monitor 2 o viceversa. Esto depende de la posición física del monitor LCD con relación al portátil. La línea horizontal que aparece en ambos monitores puede basarse en el monitor externo o en el portátil. Todas estas opciones pueden ajustarse, y lo único que debe hacer el usuario es arrastrar el monitor de la pantalla principal hasta el monitor extendido.

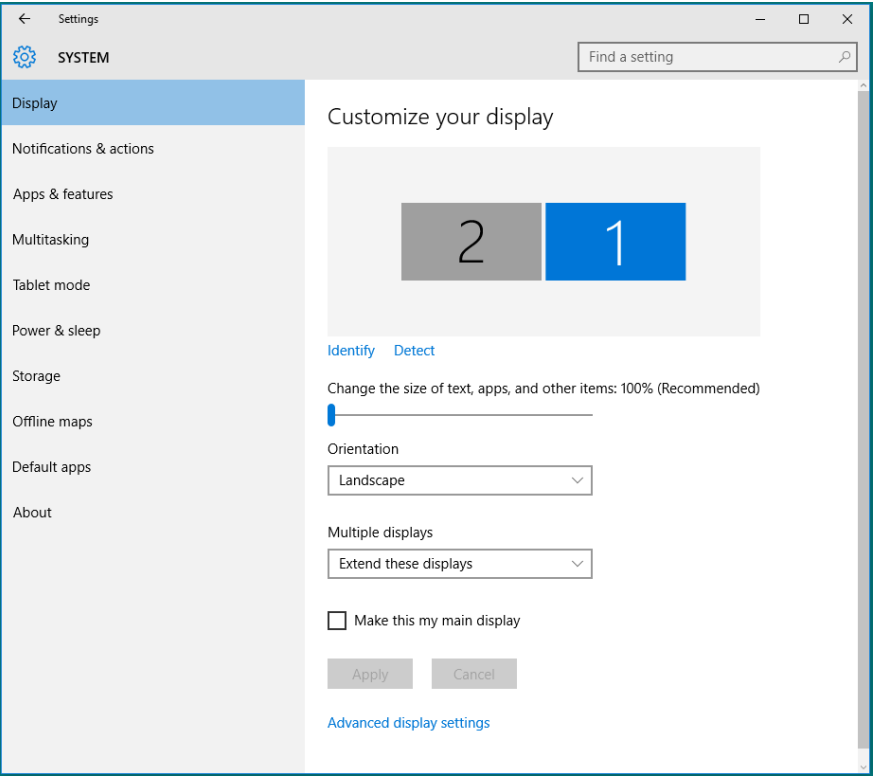
• Show only on... (Mostrar solo encendido...): Muestra el estado de un monitor en particular. Esta opción suele seleccionarse cuando el portátil se utiliza como PC para que el usuario pueda disfrutar de un monitor externo más grande. La mayoría de los portátiles actuales admiten resoluciones estándar. Tal y como se muestra en la figura siguiente, la resolución del monitor del equipo portátil solamente es de 1280 x 800, pero después de conectar un monitor LCD externo de 27", los usuarios pueden mejorar inmediatamente su experiencia visual a la calidad 1920 x 1080 Full HD.

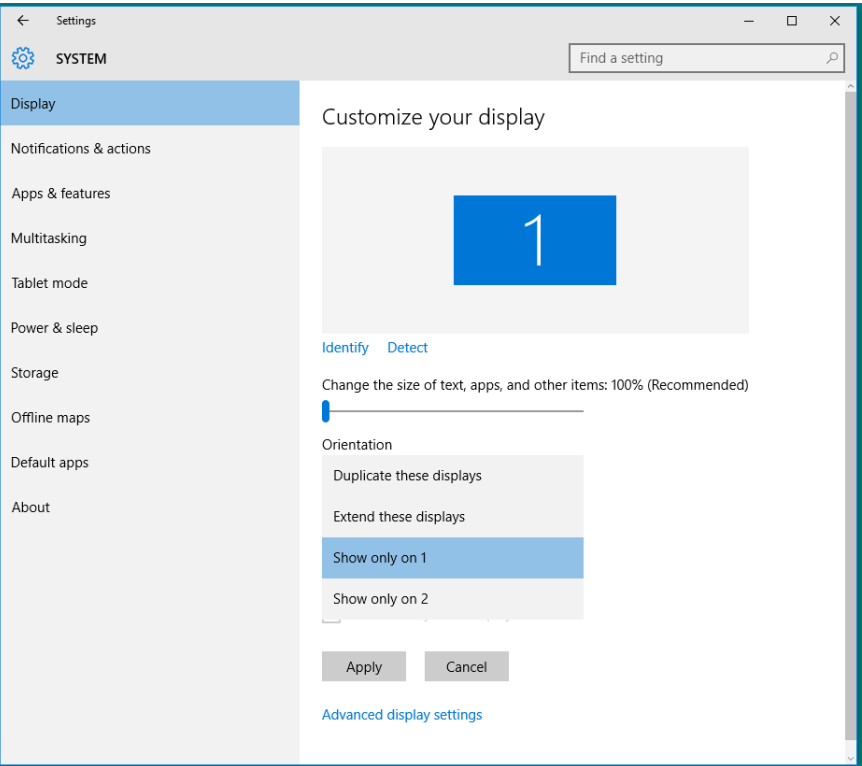

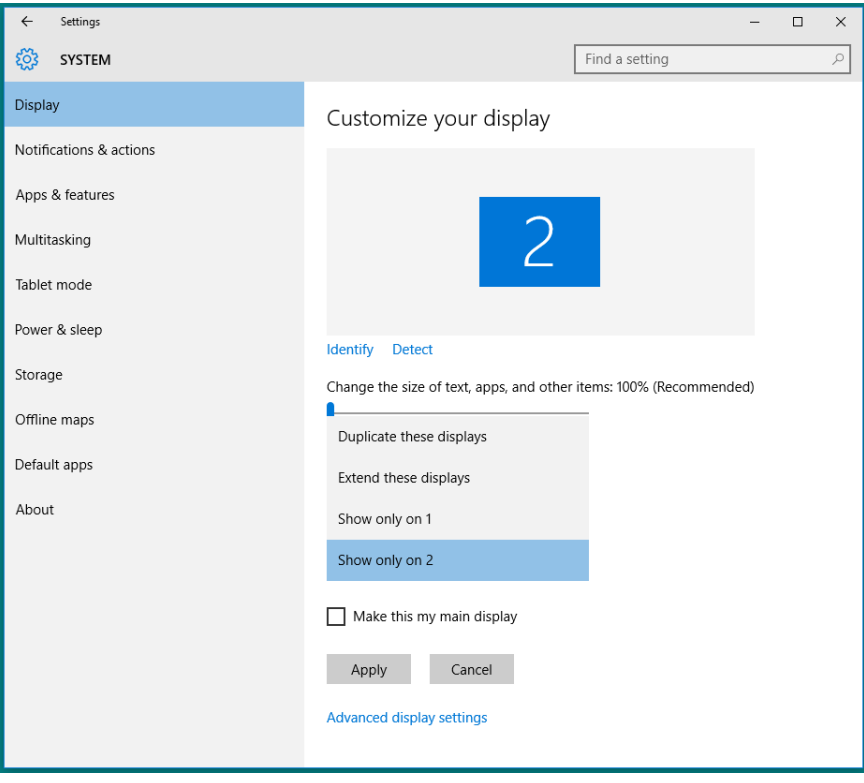